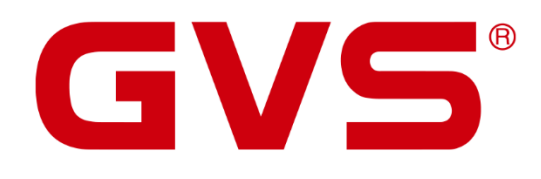

Anwenderhandbuch KNX Smart Touch V40 / V50

© 2020 GVS Deutschland GmbH & Co. KG · Irrtümer, Druckfehler, Änderungen und Lieferfähigkeit vorbehalten.

#### **KNX Smart Touch V40 / V50 - Anwenderhandbuch**

August 2020

GVS Deutschland GmbH & Co. KG Westumer Str. 53-55 D-53489 Sinzig

Tel.: 02633-8800 Fax: 02633-7171 Email: info@gvs-deutschland.de Internet: www.gvs-deutschland.de

Registergericht: Amtsgericht Koblenz Registernummer: HRA 21275 Umsatzsteuer-Identifikationsnummer gemäß § 27a Umsatzsteuergesetz: DE290761277

GVS ist eine eingetragene Marke beim Deutschen Patent- und Markenamt, Register-Nr.: 30 2016 023 079

© Copyright 2020 by GVS Deutschland GmbH & Co. KG

Diese Arbeit ist urheberrechtlich geschützt. Die Verwendung außerhalb der beschränkten Grenzen des Urheberrechts ist ohne Zustimmung des Herausgebers nicht gestattet und strafbar. Dies gilt insbesondere für das Kopieren, Übersetzen, Mikrofilmieren sowie das Speichern und Verarbeiten in elektronischen Systemen. Alle Rechte vorbehalten.

# Inhalt

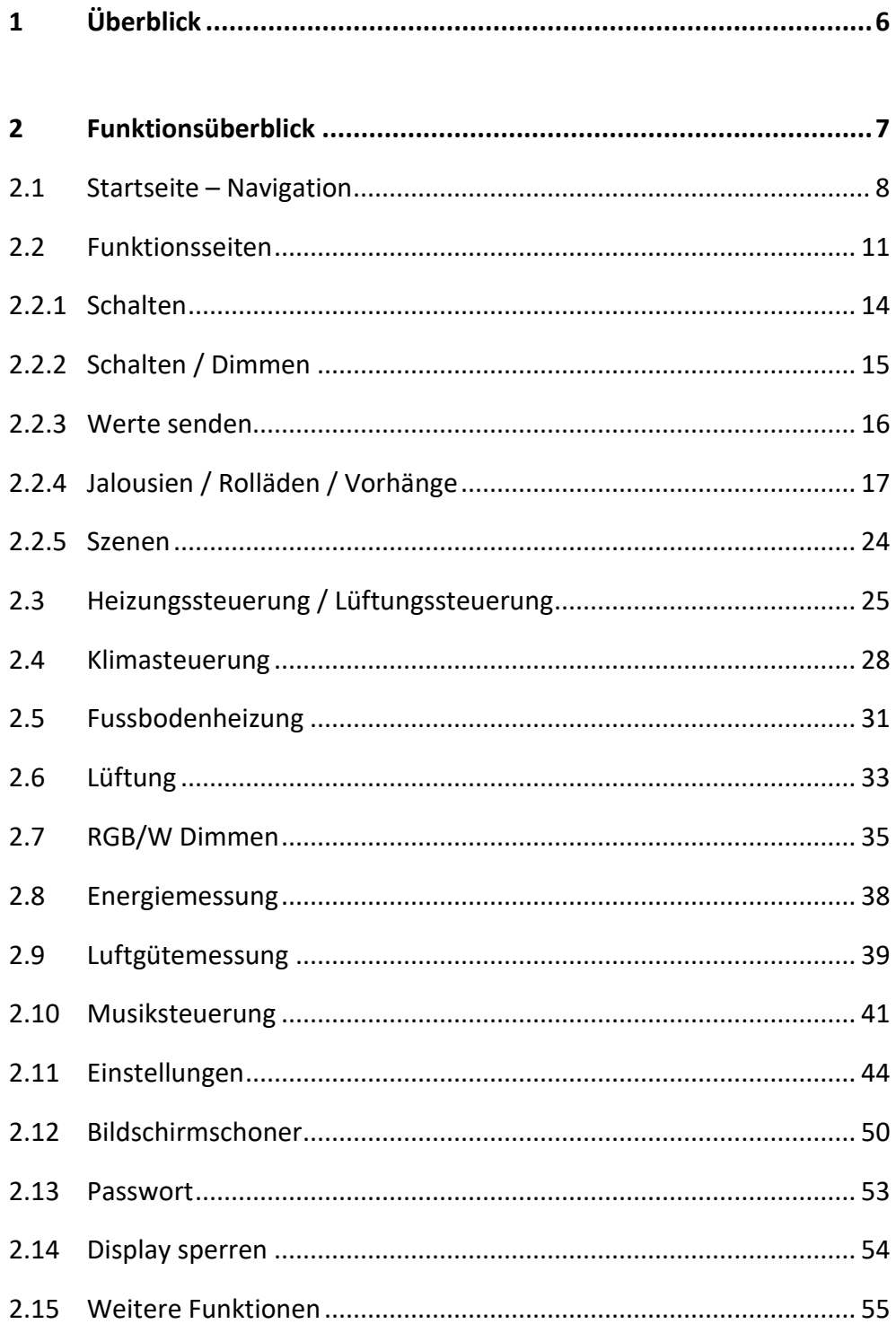

 $\sim$ 

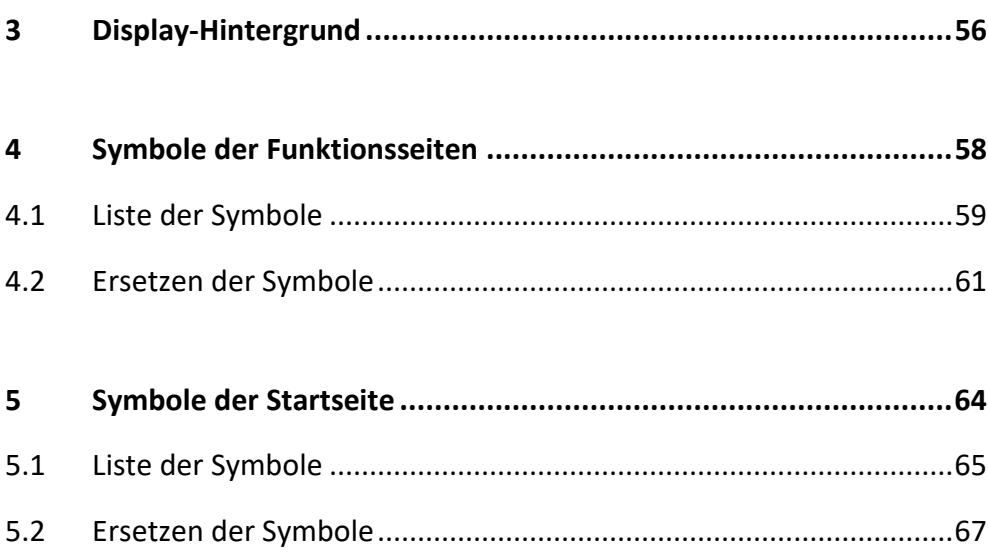

### **ACHTUNG!**

1. Bitte vor starken Magnetfeldern, großer Hitze und Feuchtigkeit schützen.

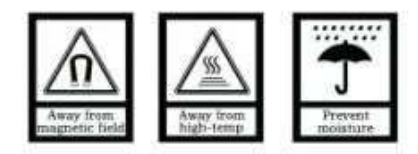

2. Bitte die Geräte nicht stürzen oder mit harten Gegenständen bearbeiten.

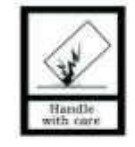

3. Bitte die Geräte nicht mit lösungsmittelhaltigen Reinigern oder Feuchttüchern reinigen.

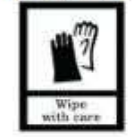

4. Bitte die Geräte nicht öffnen, Garantieverlust!

# <span id="page-5-0"></span>**1 Überblick**

Dieses Dokument enthält die Beschreibung der Benutzeroberfläche des KNX Smart Touch V50.

Bitte lesen Sie dieses Handbuch sorgfältig, insbesondere wenn Einstellungen oder Konfigurationen vorgenommen oder geändert werden sollen.

Die interaktive Anwendung jeder Funktionsschnittstelle dieses Produkts wird im Detail vorgestellt.

## <span id="page-6-0"></span>**2 Funktionsüberblick**

Folgende Hauptfunktionen finden Sie in der Benutzeroberfläche des V50:

- Benutzerdefinierte Bilder für Album und Hintergrund
- Benutzerdefinierte Symbole für Startseite und Funktionsseite
- Anzeige und Änderung von Datum und Uhrzeit auf der Startseite
- Anzeige von Temperatur und Luftfeuchtigkeit auf der Startseite
- Startseiten-Layout (1/2/3/4/6/8 Felder), bis zu 2 Startseiten können erstellt werden
- Multifunktionsseiten-Layout (1/2/3/4/6/8 Felder), 2 UI-Layouts mit Kacheln oder Listen
- Statusanzeige der Multifunktionsseite durch Symbole oder Blöcke
- Statusinformationen in Echtzeit auf Dimm- und Jalousiefunktions-Seiten
- Manuelles Aktivieren / Deaktivieren des Wochen-Timers, temporäres Deaktivieren des Wochen-Timers z. B. bei Urlaubseinstellung
- Sperre des kompletten Geräts oder einzelner Funktionsseiten
- Bildschirmschoner- und Passwortfunktion
- Justage oder Deaktivierung des Näherungssensors
- Aktivieren / Deaktivieren von Sliden und Vibration
- Anpassung von Bildschirmhelligkeit und Lautstärke
- Reinigungsmodus
- Anzeige der Systeminformationen

<span id="page-7-0"></span>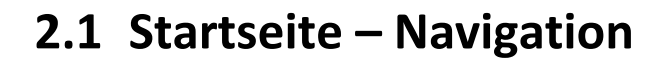

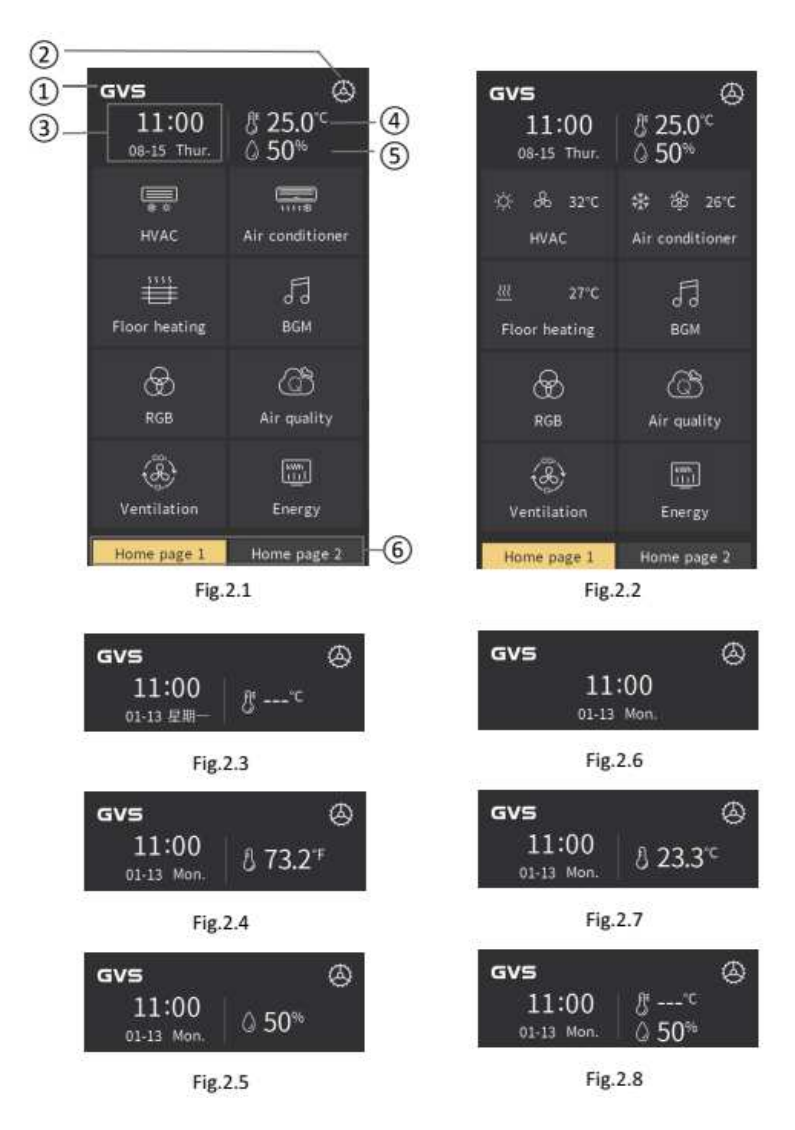

### ① **GVS-Logo**

② **Einstellungen: Tippen Sie auf dieses Symbol zum Aufruf der Konfigurationsseite. Weitere Informationen finden Sie im Kapitel 2.11.**

③ **Anzeige von Datum und Uhrzeit. Datum und Uhrzeit können auf der Einstellungsseite oder über den Bus geändert werden (siehe Kapitel 2.11).**

④ **Wenn die Anzeige der Außentemperatur konfiguriert ist, befindet sich in der oberen rechten Ecke des Symbols ein "E". Die Anzeige der Innentemperatur erfolgt ohne das "E" (siehe Abb. 2.3).**

**Hinweis:** Wenn die Quelle der Temperaturanzeige ein externer Sensor ist, aber kein gültiger Wert empfangen wird, wird das Datenbit als "---" angezeigt, siehe Abb. 2.5. Wenn die Temperatureinheit über die ETS auf Grad Celsius (℃) eingestellt ist, wird die Temperatur wie in Abb. 2.1 gezeigt angezeigt. Wenn die Temperatureinheit auf Fahrenheit (℉) eingestellt ist, wird die Temperatur wie in Abb. 2.6 angezeigt. Wenn die Temperaturanzeige in der ETS deaktiviert ist, erfolgt keine Temperaturanzeige im Display.

### ⑤ **In diesem Bereich wird der Luftfeuchtigkeitswert eines externen Sensors angezeigt.**

Wenn der Luftfeuchtigkeitswert eines externen Sensors empfangen wird, so wird dieser wie in Abb. 2.7 angezeigt. Wird kein Wert empfangen, bleibt die Anzeige leer.

### ⑥ **In diesem Bereich wird der Name der Startseite angezeigt, der in der ETS konfiguriert worden ist.**

Es können bis zu 2 Startseiten konfiguriert werden wie in Abb. 2.1 gezeigt. Wahlweise kann eine Startseite mit verlinkten Symbolen zu den Funktionsseiten bestückt werden oder direkt als Favoritenseite mit den Symbolen häufig genutzter Funktionen (Schalten / Dimmen, Jalousien, Werte senden, Szene).

Startseite mit Verlinkungen: Das auf der Startseite angezeigte Symbol und die Beschreibung einer Verlinkung zu einer Funktionsseite entspricht dem in der ETS konfigurierten Symbol und der Beschreibung der jeweiligen Funktionsseite.

Startseite mit Funktionen: Das auf der Startseite angezeigte Funktions-Icon und die Beschreibung zu einer Funktion entspricht dem in der ETS konfigurierten Symbol und der Beschreibung zur jeweiligen Funktion.

Heizungssteuerung, Fußbodenheizung und Klimasteuerung bestehen aus einzelnen Unterfunktionen (Modus, Lüfterdrehzahl,

Temperatureinstellung, Heizstatus) wie in Abb. 2.2 gezeigt. Hier wird im Symbol zusätzlich die Status-Information der individuellen Unterfunktion angezeigt.

Bei der direkten Verknüpfung mit einer Funktion entspricht das Symbol dem der verknüpften Funktion.

**Hinweis:** Ist die verknüpfte Seite oder das verknüpfte Symbol nicht vorhanden, bleibt die Kachel leer.

## <span id="page-10-0"></span>**2.2 Funktionsseiten**

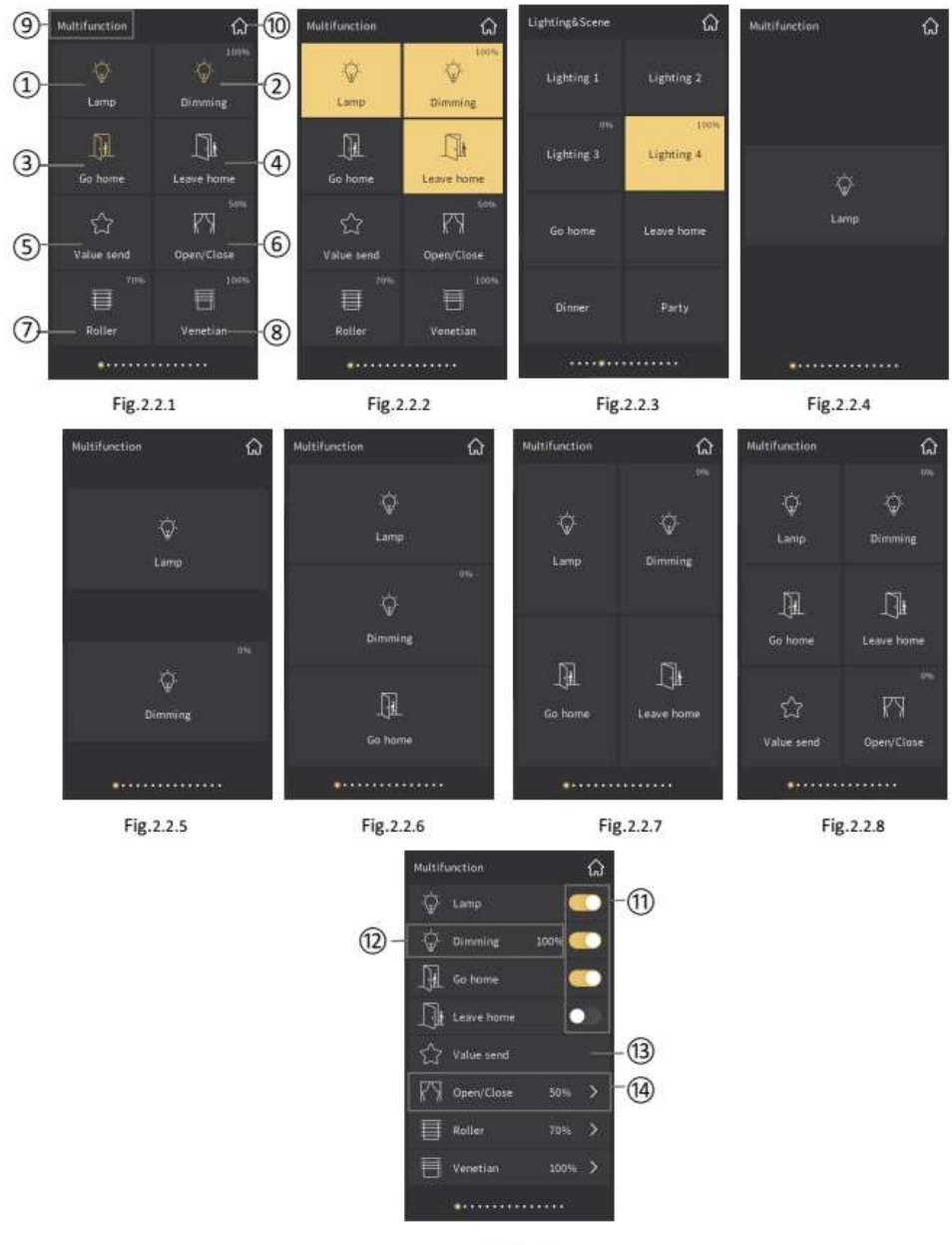

Fig.2.2.9

Der Aufbau einer Multifunktionsseite ist in Abb. 2.2.1 - Abb. 2.2.9 dargestellt. Die Ansicht und die Anzahl der angezeigten Symbole (max. 8) können über die ETS-Parametrierung festgelegt werden. Die Darstellung bei 1, 2, 3, 4 und 6 Symbolen wird in den Abbildungen 2.2.4 - 2.2.8 gezeigt.

### ① **-** ⑧ : **Die in Abb. 2.2.1 Platzierung der Symbole entspricht der ETS-Nummerierung in der Reihenfolge von links nach rechts und von oben nach unten.**

Bei der Kachelanzeige einer Multifunktionsseite wird der Objekt-Status durch das Symbol im Block angezeigt. Zum Beispiel zeigt das Symbol in Abb. 2.2.1 an, dass die Lampe eingeschaltet ist.

In Abb.2.2.2 zeigt die Kachel **und** das Symbol an, dass die Lampe eingeschaltet ist.

Wenn in Abb. 2.2.2 die Funktion Dimmen aktiv ist, wird in der Kachel der aktuelle Dimmwert entsprechend der Status-Rückmeldung des Dimmaktors angezeigt.

Beim Senden eines Wertes kann die Anzeige temporär "vibrieren".

Beim Symbol Jalousie kann zusätzlich die aktuelle Position angezeigt werden.

In Abb.2.2.3 wird die rein textbasierte Anzeige ohne Symbole dargestellt.

Das Gerät kann so parametriert werden, dass anstelle der Symbole nur Text angezeigt wird.

⑨ **Dieser Bereich zeigt die in der ETS definierte Seitenbeschreibung.** 

⑩ **Das Home-Symbol führt Sie zurück zur Startseite.**

**Abb. 2.2.9: Darstellung im Listenmodus:**

⑪ **In der Schaltfläche rechts wird der Status angezeigt.**

⑫ **Durch Antippen des Symbols auf der linken Seite wird die Funktions-Unterseite "Dimmen" aufgerufen.**

⑬ **Funktion "Werte senden"**

⑭ **Durch Antippen des Symbols auf der linken Seite wird die Funktions-Unterseite "Jalousien" aufgerufen.**

#### **Symbole der verschiedene Funktionen in der Liste:**

- (1) Schalten: Tippen Sie auf die Schaltfläche auf der rechten Seite zum Einoder Ausschalten ⑪, das Symbol an zeigt den Status der Lampe an.
- (2) Schalten / Dimmen: Tippen Sie auf die Schaltfläche auf der rechten Seite zum Ein- oder Ausschalten ⑪, Antippen der linken Seite der Schaltfläche führt zu den Dimmeinstellungen ⑫ und durch Antippen des Bereichs neben der Taste wird der aktuelle Dimmwert angezeigt.
- (3) Szenen: Antippen der Schaltfläche ruft die Szene auf ⑪ und das Symbol zeigt den aktualisierten Status der Szene an. Zum Speichern der Szene halten Sie die Taste gedrückt bis die Schaltfläche anfängt zu "vibrieren".
- (4) Werte senden: Bei kurzem Tastendruck "vibriert" das Symbol kurz, bei langem Tastendruck "vibriert" es horizontal ⑬.
- (5) Rollladen / Jalousie / Vorhang: Tippen Sie auf den Bereich ⑭, um die entsprechende Funktionsseite aufzurufen. Das Antippen des ">"-Icons aktualisiert den Status entsprechend der Positionsrückmeldung. Die Funktionsbeschreibung entnehmen Sie bitte dem jeweiligen Kapitel.
- (6) Das Home-Symbol ⑩ führt Sie zurück zur Startseite.

### <span id="page-13-0"></span>**2.2.1 Schalten**

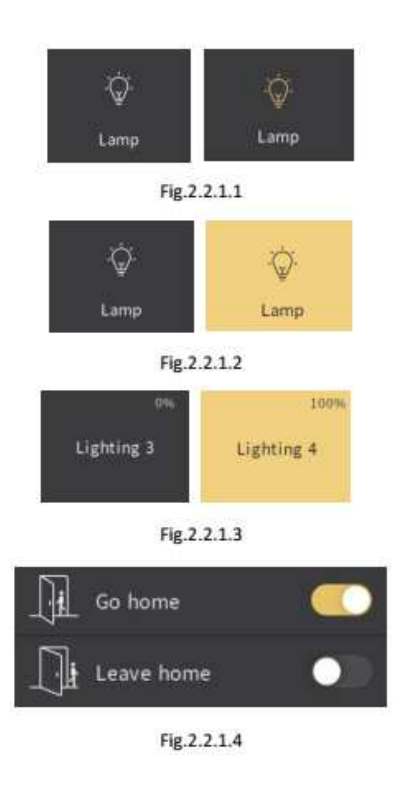

Die Darstellung der Schaltfunktionen in den unterschiedlichen Layouts wird in den Abbildungen 2.2.1.1 bis 2.2.1.4 gezeigt.

(1) In Abb. 2.2.1.1 zeigt das Symbol den Status der Lampe an.

(2) In Abb. 2.2.1.2 zeigt die Kachel **und** das Symbol den Status der Lampe an.

(3) In Abb. 2.2.1.3 zeigt die Kachel den Status der Lampe an.

(4) In Abb. 2.2.1.4 zeigt die Schaltfläche den Status der Lampe an.

### <span id="page-14-0"></span>**2.2.2 Schalten / Dimmen**

Der Status der Schalt- / Dimmfunktion entspricht dem unter 2.2.1 beschriebenen Status beim Schalten, es wird zusätzlich der aktuelle Dimmwert angezeigt.

Durch Antippen der Dimmschaltfläche rufen Sie die Dimmseite auf, wie in Abb. 2.2.2.1 unten gezeigt

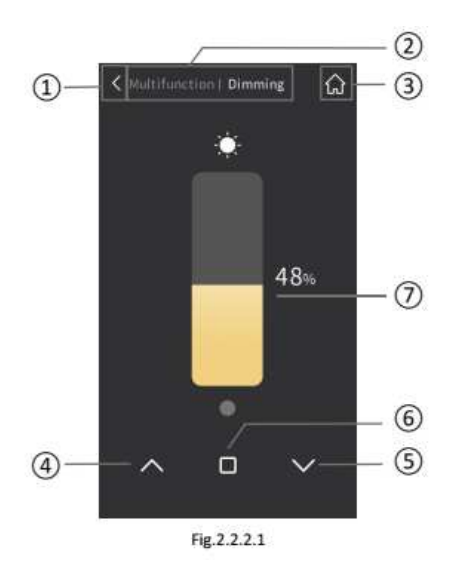

① **Zurück zur letzten Seite / Ebene**

② **Pfadanzeige: Seitenbeschreibung letzte Ebene | Seitenbeschreibung aktuelle Seite**

- ③ **Zurück zur Startseite**
- ④ **Relatives Aufdimmen, Zielwert 100%**
- ⑤ **Relatives Abdimmen, Zielwert 0%**
- ⑥ **Dimmen stoppen**

⑦ **Dimmen durch Verändern des Schiebereglers mit gleichzeitiger Statusanpassung aufgrund der Status-Rückmeldungen**

### <span id="page-15-0"></span>**2.2.3 Werte senden**

Durch Antippen des Symbols sendet das Gerät das parametrierte Telegramm auf den Bus und das Symbol "vibriert" zur Bestätigung.

Es können verschiedene Telegramme für kurzen und langen Tastendruck hinterlegt werden.

Nach der definierten Zeit für einen langen Tastendruck (Standard: 500ms) wird das entsprechende Telegramm ausgelöst.

## <span id="page-16-0"></span>**2.2.4 Jalousien / Rolläden / Vorhänge**

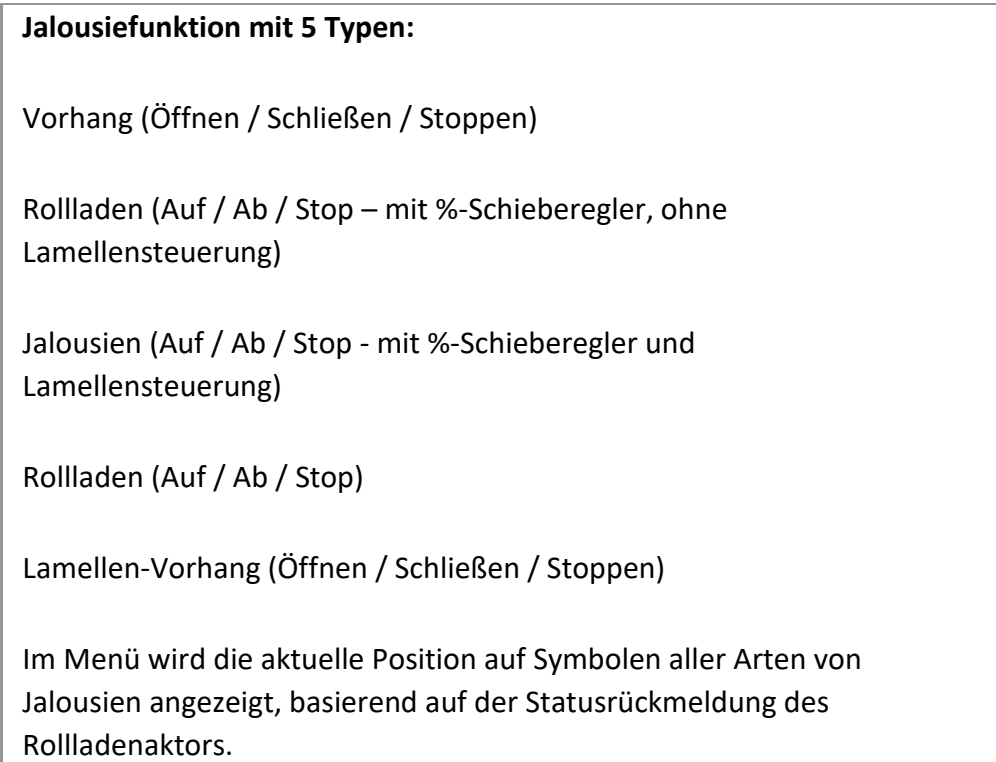

### **Vorhang öffnen / schließen**

Dieser Typ dient zur Steuerung von Vorhängen und unterstützt das Einstellen der Position durch den Schieberegler in Prozent sowie das Öffnen, Schließen und Stoppen des Betriebs durch Betätigen der Steuertasten.

Die Funktionsseite ist in Abb. 2.2.4.1 dargestellt:

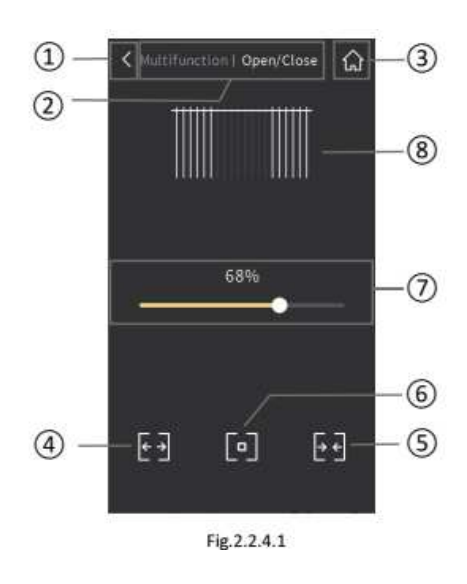

### **Zurück zur letzten Seite / Ebene**

 **Pfadanzeige: Seitenbeschreibung letzte Ebene | Seitenbeschreibung aktuelle Seite**

- **Zurück zur Startseite**
- **Vorhang öffnen**
- **Vorhang schließen**
- **Vorhang stoppen**

**Einstellen der Vorhang-Position durch den Schieberegler in Prozent**

 **Nach Betätigung des Schiebereglers** ⑦ **wird hier die neue Position entsprechend des Prozentsatzes dynamisch simuliert.**

Gleichzeitig wird sowohl der Prozentsatz am Schieberegler als auch die Simulationsanzeige entsprechend der Statusrückmeldung aktualisiert.

#### **Rollladen (AUF / AB / STOP)**

Dieser Typ dient zur Steuerung von Rollläden und unterstützt das Einstellen der Position durch den Schieberegler in Prozent sowie das Öffnen, Schließen und Stoppen des Betriebs durch Betätigen der Steuertasten.

Die Funktionsseite ist in Abb. 2.2.4.2 dargestellt:

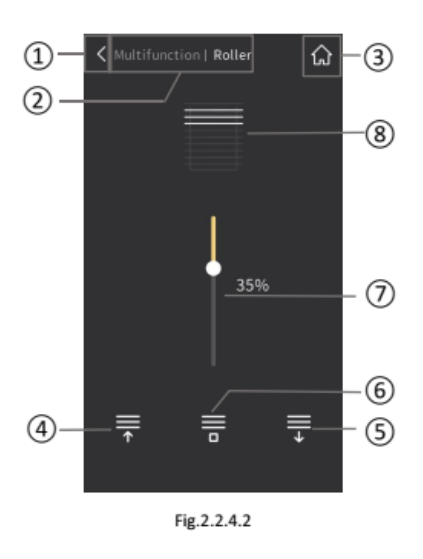

### ① **Zurück zur letzten Seite / Ebene**

② **Pfadanzeige: Seitenbeschreibung letzte Ebene | Seitenbeschreibung aktuelle Seite**

③ **Zurück zur Startseite**

④ **Rollladen AUF**

⑤ **Rollladen AB**

### ⑥ **Rollladen STOP**

⑦ **Einstellen der Rollladen-Position durch den Schieberegler in Prozent**

⑧ **Nach Betätigung des Schiebereglers** ⑦ **wird hier die neue Position entsprechend des Prozentsatzes dynamisch simuliert.**

Gleichzeitig wird sowohl der Prozentsatz am Schieberegler als auch die Simulationsanzeige entsprechend der Statusrückmeldung aktualisiert.

#### **Jalousien (mit Lamellensteuerung)**

Dieser Typ dient zur Steuerung von Jalousien mit Lamellenverstellung und unterstützt das Einstellen der Position durch den Schieberegler in Prozent sowie das Öffnen, Schließen und Stoppen des Betriebs durch Betätigen der Steuertasten.

Die Funktionsseite ist in Abb. 2.2.4.3 dargestellt:

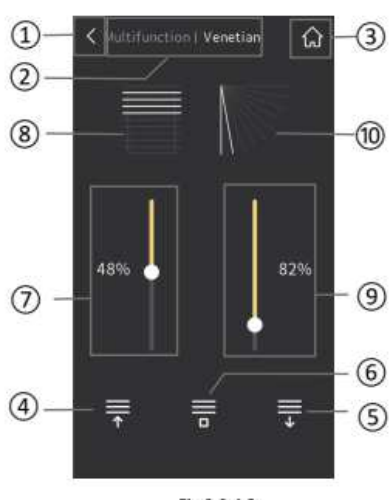

Fig.2.2.4.3

① **Zurück zur letzten Seite / Ebene**

② **Pfadanzeige: Seitenbeschreibung letzte Ebene | Seitenbeschreibung aktuelle Seite**

③ **Zurück zur Startseite**

④ **Jalousie AUF**

⑤ **Jalousie AB**

⑥ **Jalousie STOP** 

⑦ **Einstellen der Jalousie-Position durch den Schieberegler in Prozent**

⑧ **Nach Betätigung des Schiebereglers** ⑦ **wird hier die neue Position entsprechend des Prozentsatzes dynamisch simuliert.**

**⑨ Einstellen des Winkels der Lamellen-Position durch den Schieberegler in Prozent**

**⑩ Nach Betätigung des Schiebereglers ⑨ wird hier der neue Winkel entsprechend des Prozentsatzes dynamisch simuliert.**

Gleichzeitig wird sowohl der Prozentsatz an den Schiebereglern ⑦ und **⑨**  als auch die Simulationsanzeige **⑩** entsprechend der Statusrückmeldung aktualisiert.

### **Lamellen-Vorhang öffnen / schließen**

Dieser Typ dient zur Steuerung von Lamellen-Vorhängen und unterstützt das das Öffnen, Schließen und Stoppen des Betriebs durch Betätigen der Steuertasten.

Die Funktionsseite ist in Abb. 2.2.4.4 dargestellt:

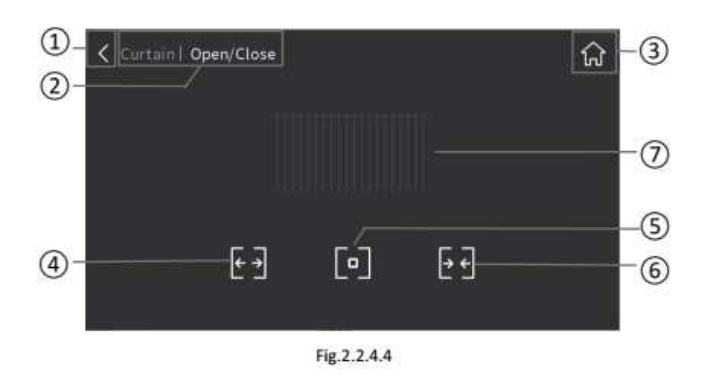

① **Zurück zur letzten Seite / Ebene**

② **Pfadanzeige: Seitenbeschreibung letzte Ebene | Seitenbeschreibung aktuelle Seite**

- ③ **Zurück zur Startseite**
- ④ **Vorhang öffnen**
- ⑤ **Vorhang schließen**
- ⑥ **Vorhang stoppen**

⑦ **Nach Betätigung der Funktionstasten wird hier die neue Position entsprechend des Prozentsatzes dynamisch simuliert.**

Gleichzeitig wird die Simulationsanzeige entsprechend der Statusrückmeldung aktualisiert.

**Rollladen AUF / AB / STOP** 

Dieser Typ dient zur Steuerung von Rollläden und unterstützt AUF / AB / STOP des Betriebs durch Betätigen der Steuertasten.

Die Funktionsseite ist in Abb. 2.2.4.4 dargestellt:

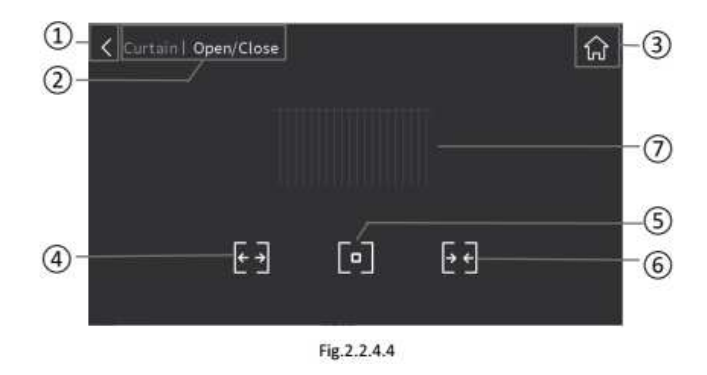

### ① **Zurück zur letzten Seite / Ebene**

② **Pfadanzeige: Seitenbeschreibung letzte Ebene | Seitenbeschreibung aktuelle Seite**

- ③ **Zurück zur Startseite**
- ④ **Rollladen AUF**
- ⑤ **Rollladen AB**
- ⑥ **Rollladen STOP**

⑦ **Nach Betätigung der Funktionstasten wird hier die neue Position entsprechend des Prozentsatzes dynamisch simuliert.**

Gleichzeitig wird die Simulationsanzeige entsprechend der Statusrückmeldung aktualisiert.

### <span id="page-23-0"></span>**2.2.5 Szenen**

Durch Antippen des Symbols sendet das Gerät das entsprechende Szenentelegramm auf den Bus. Wenn unterschiedliche Funktionen für kurzen und langen Tastendruck parametriert sind, wird bei kurzem Tastendruck die Szene aufgerufen und bei langem Tastendruck die Szene gespeichert. Der Status wird entsprechend der aktuell aufgerufenen Szene aktualisiert. Das Speichern einer Szene wird durch kurzes horizontales "Vibrieren" des Symbols bestätigt.

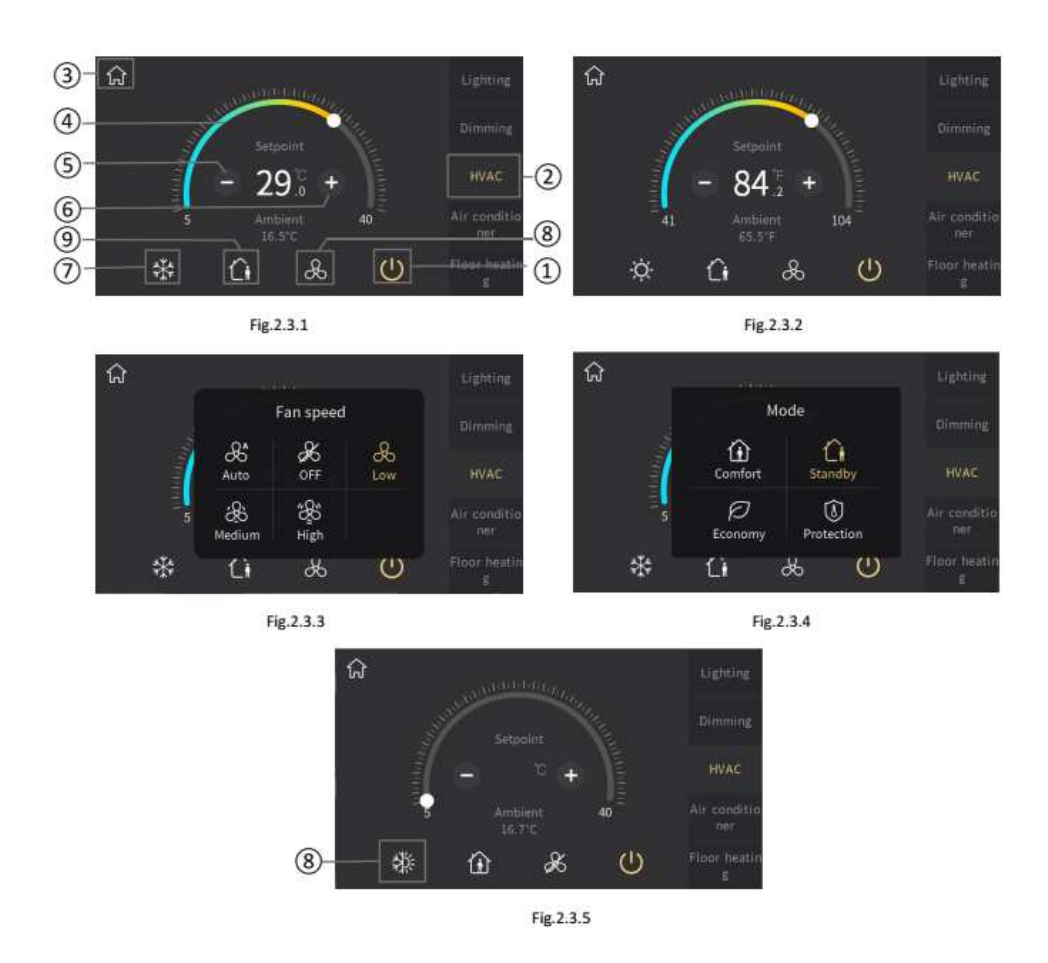

# <span id="page-24-0"></span>**2.3 Heizungssteuerung / Lüftungssteuerung**

### ① **EIN / AUS-Taste**

Der Einschaltzustand wird in den Parametern definiert und kann erst nach Busabfrage sichtbar werden.

Nur im eingeschalteten Zustand kann die Funktionsseite bedient werden. Im ausgeschalteten Zustand sind alle anderen Symbole außer der EIN / AUS-Taste nicht bedienbar.

② **Dieser Bereich zeigt die in der ETS definierte Seitenbeschreibung.**

③ **Das Home-Symbol führt Sie zurück zur Startseite.**

④ **Sollwertregler zur Einstellung der gewünschten Temperatur** 

⑤ **Temperatur schrittweise senken**

### ⑥ **Temperatur schrittweise erhöhen**

Anpassen der Temperatur durch Verschieben des Sollwertreglers ④ oder Antippen der Symbole ⑤ und ⑥. Jedes Antippen entspricht einer Sollwertänderung von 0,5° C. Der Standard-Stellbereich liegt zwischen 5°C und 40°C (Abb. 2.3.1), bzw. zwischen 41°F und 104°F (Abb. 2.3.2), wenn die Temperatureinheit auf Fahrenheit eingestellt worden ist.

Der Standard-Einstellbereich kann in den ETS-Parametern verändert werden.

Die Raumtemperatur wird gemäß der Parameterkonfiguration angezeigt, wahlweise vom internen oder einem externen Sensor.

### ⑦ **Umschaltung Heizen / Kühlen.**

Dieses Symbol kann durch entsprechende Parametrierung auch einzeln als nur Heizen oder nur Kühlen angezeigt werden.

#### ⑧ **Lüftergeschwindigkeit einstellen**

Nach Antippen dieses Symbols öffnet sich ein Untermenü zur Regulierung der Lüftergeschwindigkeit (Abb. 2.3.3).

In diesem Fenster werden bis zu 5 Optionen für die Lüftergeschwindigkeit angezeigt: *Auto, Aus, Niedrig, Mittel und Hoch*. Wählen Sie eine dieser Optionen und tippen Sie danach auf einen Bereich außerhalb des Untermenüs, um zur Funktionsseite der vorherigen Ebene zurückzukehren. Im Bereich *Auto* wird keine spezifische Lüftergeschwindigkeit angezeigt. Die Option *Auto* kann durch Parameterkonfiguration deaktiviert oder aktiviert werden. Wenn diese Option deaktiviert ist, wird sie im Untermenü nicht als Option angezeigt. Genauso kann in den Parametern die Einstellung der Lüftergeschwindigkeit komplett deaktiviert werden.

Die Einstellung der Lüftergeschwindigkeit der HLK wird durch Parameterkonfiguration deaktiviert oder aktiviert. Bei Deaktivierung wird das Symbol für die Lüftergeschwindigkeit nicht auf der Benutzeroberfläche angezeigt. Wenn aktiviert, kann die Lüftergeschwindigkeit angepasst werden.

### ⑨ **Mode-Einstellung (Komfort, Standby, Economy, Frostschutz)**

Nach Antippen dieses Symbols öffnet sich ein Untermenü, indem Sie den gewünschten Modus auswählen können (siehe Abbildung 2.3.4).

In diesem Fenster werden bis zu 4 Optionen angezeigt: *Komfort, Standby, Economy und Frostschutz.*

Wählen Sie eine dieser Optionen und tippen Sie danach auf einen Bereich außerhalb des Untermenüs, um zur Funktionsseite der vorherigen Ebene zurückzukehren.

Die Mode-Einstellung kann durch Parameterkonfiguration deaktiviert oder aktiviert werden. Wenn die Option deaktiviert ist, wird das Symbol nicht angezeigt.

### Anmerkungen:

① Eine relative Sollwertvorgabe wirkt sich auf alle Modi außer Frostschutz aus.

② Eine absolute Sollwertvorgabe wirkt sich nur auf den aktuellen Betriebsmodus aus.

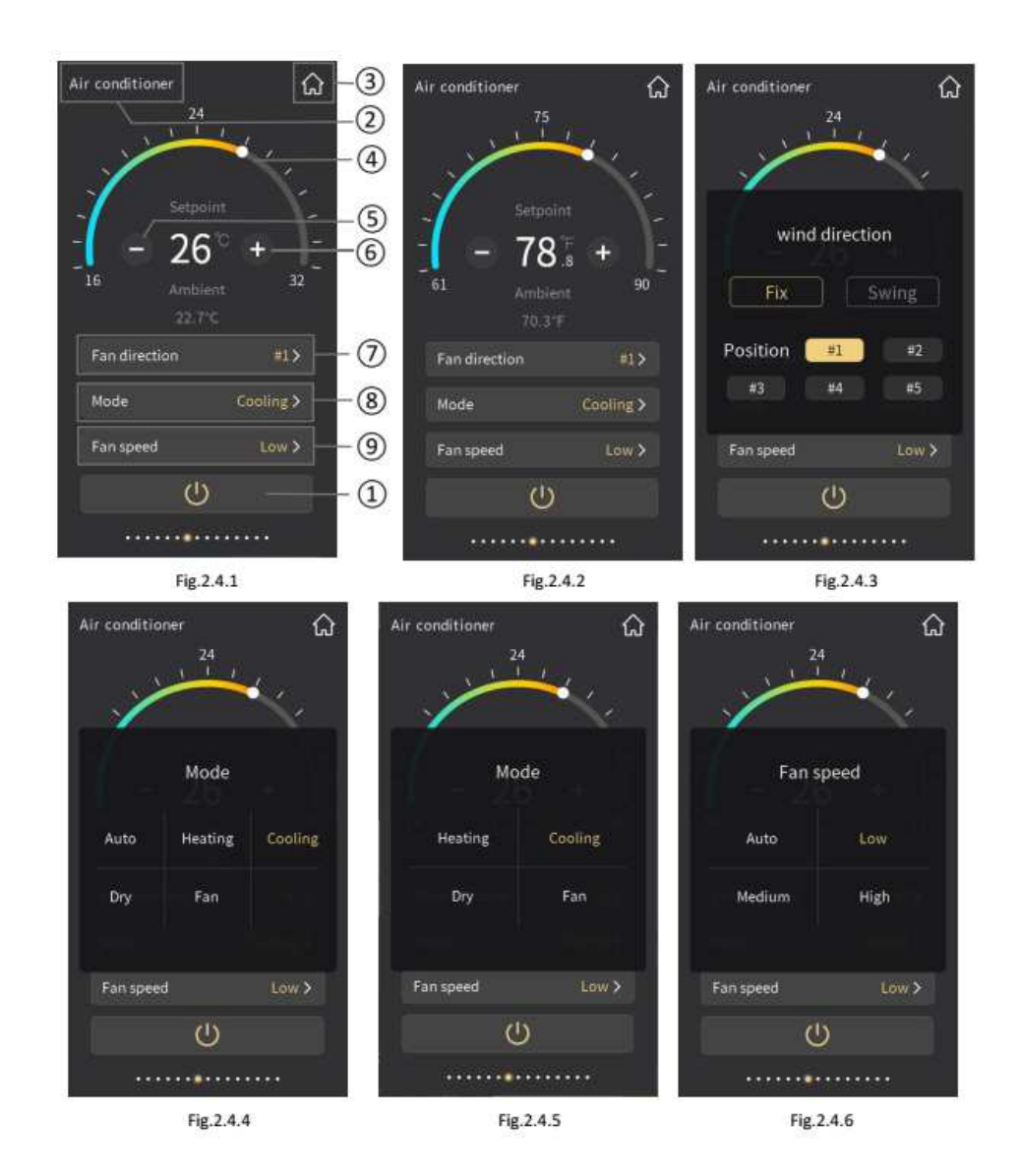

### <span id="page-27-0"></span>**2.4 Klimasteuerung**

**①EIN-/AUS-Schalter**: Im eingeschalteten Zustand sind die Bedienelemente der Klimasteuerung zur Benutzung frei. Im ausgeschalteten Zustand ist die Bedienung gesperrt.

Bei der IR-Split-Unit-Regelung können die Funktionen EIN, die Lüftergeschwindigkeit und die Solltemperatur von Heizen / Kühlen über die ETS parametriert werden. Bei der Gateway-Integrate-Regelung wird der

Status von EIN, der Lüfterdrehzahl und der Solltemperatur für Heizen / Kühlen auf den Status vor AUS durch die Steuerung der Klimaanlage vor dem Ausschalten zurückgesetzt.

#### **② Dieser Bereich zeigt die in der ETS definierte Seitenbeschreibung.**

### **③ Das Home-Symbol führt Sie zurück zur Startseite.**

### **④ Anpassung der Solltemperatur durch Verschieben des Ring-Sliders.**

⑤ Die Funktion dieses Symbols besteht darin, die Temperatur zu senken.

⑥ Die Funktion dieses Symbols besteht darin, die Temperatur zu erhöhen.

Anpassen der Temperatur durch Schieben des Ringschiebereglers④ oder Antippen des Symbols⑤ und des Symbols⑥. Für jedes Antippen des Symbols beträgt der Einstellbereich 1,0 Grad. Wenn die Einstellungstemperatureinheit auf Grad Celsius (℃) eingestellt ist (siehe Abb. 2.4.1), beträgt der Einstellbereich der Einstellungstemperatur standardmäßig 16 bis 32 ° C. Wenn die Einstellungstemperatureinheit auf Fahrenheit (℉) eingestellt ist, wird der aktuelle Temperaturwert automatisch in Fahrenheit umgewandelt, wie in Abb. 2.4.2 gezeigt. Der Einstellbereich der Einstellungstemperatur beträgt standardmäßig 61 ~ 90 ℉. Der Temperatureinstellbereich kann durch Parametereinstellung geändert werden.

Die Umgebungstemperatur wird entsprechend der Parameterkonfiguration angezeigt. Die vom internen oder externen Sensor erfasste Temperatur kann durch Konfiguration angezeigt werden.

⑦ Rufen Sie die Einstellung für die Lüfterrichtung auf, indem Sie diese Kachel antippen, und ein Untermenü wird geöffnet (siehe Abb. 2.4.3).

Die Einstellung der Lüfterrichtung wird verwendet, um den Arbeitsmodus der Lüfterrichtung umzuschalten. Es gibt zwei Modi: feste Lüfterrichtung und Swing. Wählen Sie eine dieser Optionen aus und tippen Sie auf den Bereich außerhalb des Untermenüs, um zur Funktionsseite der vorherigen Ebene zurückzukehren.

Wählen Sie unter fester Lüfterrichtung eine der 5 Optionen (Nr. 1, Nr. 2, Nr. 3, Nr. 4, Nr. 5) für die Position der Lüfterrichtung aus. Wählen Sie dann beispielsweise Nr. 1, Schnittstelle, wie in Abb. 2.4.3 gezeigt Tippen Sie auf

den Bereich außerhalb des Untermenüs, um zur vorherigen Funktionsseite der Ebene zurückzukehren. Die ausgewählte Position wird im Bereich der Lüfterrichtung der Funktionsseite angezeigt (siehe Abb. 2.4.1). Da sich die Lüfterrichtung ständig ändert, gibt es keine feste Position, sondern nur das Zeichen "Swing" auf der Benutzeroberfläche.

Einstellung der Lüftergeschwindigkeit der Lüfterrichtung, die durch Parameterkonfiguration deaktiviert oder aktiviert werden soll. Bei Deaktivierung wird auf der Schnittstelle kein Element für die Lüftergeschwindigkeit angezeigt (siehe Abb. 2.4.1). Wenn diese Option aktiviert ist, kann die Lüfterrichtung angepasst werden.

⑧ Rufen Sie die Modusauswahl auf, indem Sie diese Kachel antippen. Daraufhin wird ein Untermenü geöffnet, das in Abb. 2.4.4 und Abb. 2.4.5 dargestellt ist.

Dieses Dialogfenster zeigt bis zu 5 Optionen des Klimaanlagenmodus: Auto, Heizen, Kühlen, Trocknen und Lüfter. Wählen Sie eine dieser Optionen aus und tippen Sie auf den Bereich außerhalb des Untermenüs, um zur Funktionsseite der vorherigen Ebene zurückzukehren.

Der automatische Modus wird durch Parameterkonfiguration deaktiviert oder aktiviert. Bei Deaktivierung wird auf der Benutzeroberfläche kein Auto-Element angezeigt, wie in Abb. 2.4.4 dargestellt. Wenn diese Option aktiviert ist, wird auf der Benutzeroberfläche ein Auto-Element angezeigt (siehe Abb. 2.4.3).

⑨ Geben Sie die Einstellung für die Lüftergeschwindigkeit ein, indem Sie dieses Symbol antippen. Daraufhin wird ein Untermenü geöffnet (siehe Abb. 2.4.5).

Dieses Dialogfenster zeigt bis zu 4 Optionen des Lüftergeschwindigkeitsmodus: Auto, Niedrig, Mittel und Hoch. Wählen Sie eine dieser Optionen aus und tippen Sie auf den Bereich außerhalb des Dialoguntermenüs, um zur Funktionsseite der vorherigen Ebene zurückzukehren.

### <span id="page-30-0"></span>**2.5 Fussbodenheizung**

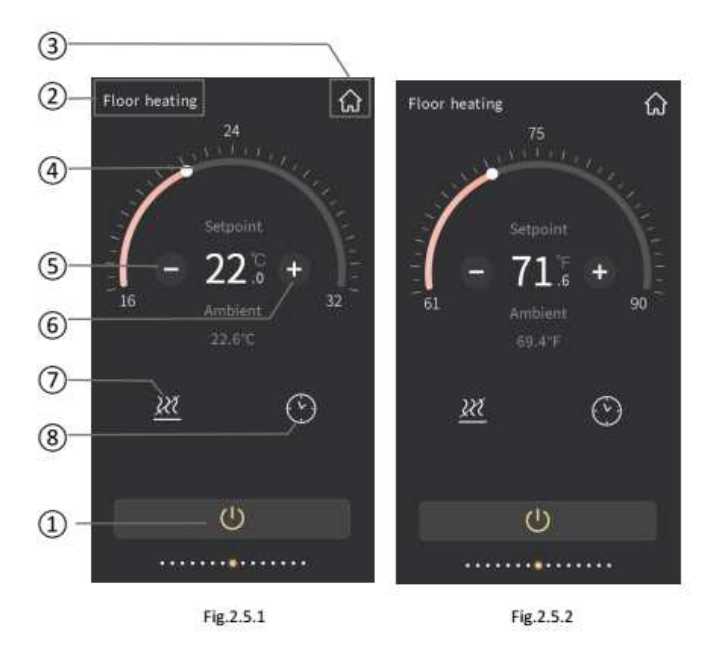

- **①EIN-/AUS-Schalter**: Im eingeschalteten Zustand sind die Bedienelemente der Heizungssteuerung zur Benutzung frei. Im ausgeschalteten Zustand ist die Bedienung gesperrt.
- ② **Dieser Bereich zeigt die in der ETS definierte Seitenbeschreibung.**
- ③ **Das Home-Symbol führt Sie zurück zur Startseite.**
- **④ Einstellung der Temperatur über den Ring-Slider.**
- **⑤ + ⑥ Senken oder Erhöhen der Temperatur über +/ .**

Bei Antippen der +/- - Tasten wird die Temperatur um 0,5 ° C erhöht oder gesenkt. Der einstellbare Temperaturbereich wird über die ETS parametriert. Standardeinstellung ist von 16°C bis 32°C.

Die Raumtemperaturwerte werden je nach Parametrierung vom internen oder externen Sensor angezeigt.

**⑦ Statusanzeige Heizen:** Dieses Symbol zeigt den aktuellen Ventilstatus an.

Die Steuerung vergleicht die Solltemperatur mit der gemessenen Raumtemperatur und sendet den Steuerwert entsprechend parametrierter 2-Punkt- oder PI-Regelung auf den Bus, sodass die Ventile automatisch öffnen oder schließen.

**⑧ Timer:** Dieses Symbol zeigt bei Aktivierung den Timer und dessen Status an. Durch Antippen des Symbols wird der Timer aktiviert oder deaktiviert.

Die Timeranzeige wird ebenfalls deaktiviert, wenn die Fussbodenheizungsanzeige deaktiviert wird  $(1)$  oder eine Szene mit der Fussbodenheizung aufgerufen wird.

### <span id="page-32-0"></span>**2.6 Lüftung**

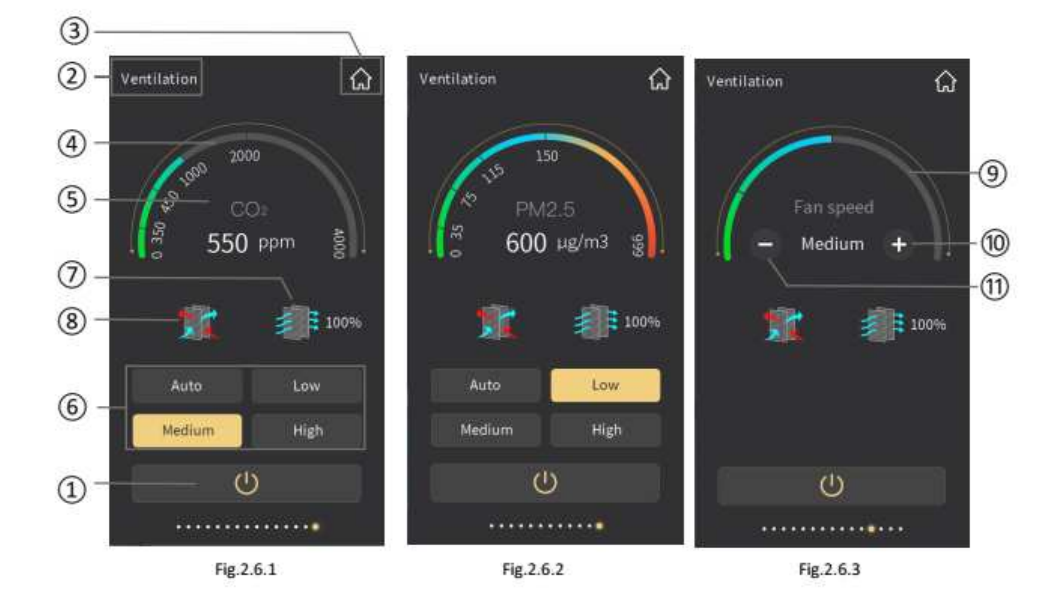

- **①EIN-/AUS-Schalter**: Im eingeschalteten Zustand sind die Bedienelemente der Heizungssteuerung zur Benutzung frei. Im ausgeschalteten Zustand ist die Bedienung gesperrt.
- ② **Dieser Bereich zeigt die in der ETS definierte Seitenbeschreibung.**
- ③ **Das Home-Symbol führt Sie zurück zur Startseite.**
- **④ Dieser Ring zeigt die CO²/PM2.5-Konzentration an.**
- **⑤ Hier wird der absolute CO²/PM2.5-wert angezeigt.**

Nur bei aktivierter automatischer Lüftersteuerung werden die CO²/PM2.5-Werte angezeigt. Anzeigebereich CO²: 0 – 4000 ppm; bei vom Bus übermittelten Werten über 4000 ppm wird "4000 ppm" angezeigt. Anzeigebereich PM2.5:  $0 - 999$  ug/m<sup>3</sup>; bei vom Bus übermittelten Werten über 999 ug/m<sup>3</sup> wird "999 ug/m<sup>3</sup>" angezeigt.

**⑥ Einstellung der Lüftergeschwindigkeit:** Je nach Parametrierung können bis zu 4 Einstellungen vorgegeben werden: Auto, Niedrig, Mittel, Hoch.

Bei der Auswahl "Auto" werden die Einstellungen wie in den Bildern 2.6.1 und 2.6.2 angezeigt. Die Aktivierung oder Deaktivierung der Automatiksteuerung wird in den Parametern konfiguriert.

Bei aktivierter Automatiksteuerung wird die Lüftergeschwindigkeit entsprechend der CO²/PM2.5-Konzentration errechnet. Im Display wird dann nur der Auto-Modus, nicht jedoch die Lüftergeschwindigkeit angezeigt.

⑦ **Filternutzungsanzeige:** Sofern in den Parametern konfiguriert, wird hier die Restnutzung der Luftfilter in % angezeigt. Sofern der Wert auf 0% sinkt, kann ein Alarmstatus auf den Bus geschickt werden.

Nach erfolgtem Filtertausch wird durch Antippen des Symbols und Bestätigen der anschließenden Rückfrage der Wert resettet und die Anzeige auf 100% zurückgesetzt werden.

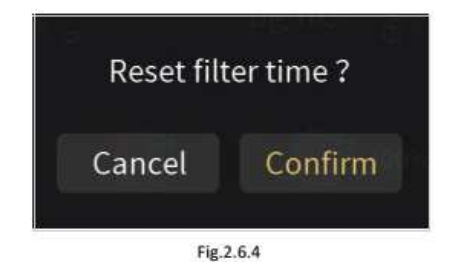

**⑧ Wärmerückgewinnung:** Über dieses Symbol kann die Wärmerückgewinnung -sofern in den Parametern konfiguriert- aktiviert oder deaktiviert werden. Ist die Wärmerückgewinnung deaktiviert, so wird das Symbol im Display nicht angezeigt (2.6.1). Bei aktivierter Wärmerückgewinnung kann sie über das Symbol ein- und ausgeschaltet werden. Wird die Wärmerückgewinnung über den Bus deaktiviert, ist eine Aktivierung am Display nicht möglich.

#### **⑨ Anzeige Lüftergeschwindigkeit**

**⑩ + ⑪ Senken oder Erhöhen der Lüftergeschwindigkeit über +/- .** 

Bei manueller Lüftereinstellung erfolgt keine Anpassung entsprechend der CO²/PM2.5-Konzentration.

### <span id="page-34-0"></span>**2.7 RGB/RGBW Dimmen**

Die RGB/W-Steuerung bietet 3 verschiedene Modi entsprechend der Parameter-Konfiguration: RGB, RGBW, RGBW + Farbtemperatur sowie Helligkeit + Farbtemperatur. Bitte verwenden Sie unbedingt dem jeweiligen Modus entsprechende Leuchten, bzw. Leuchtmittel.

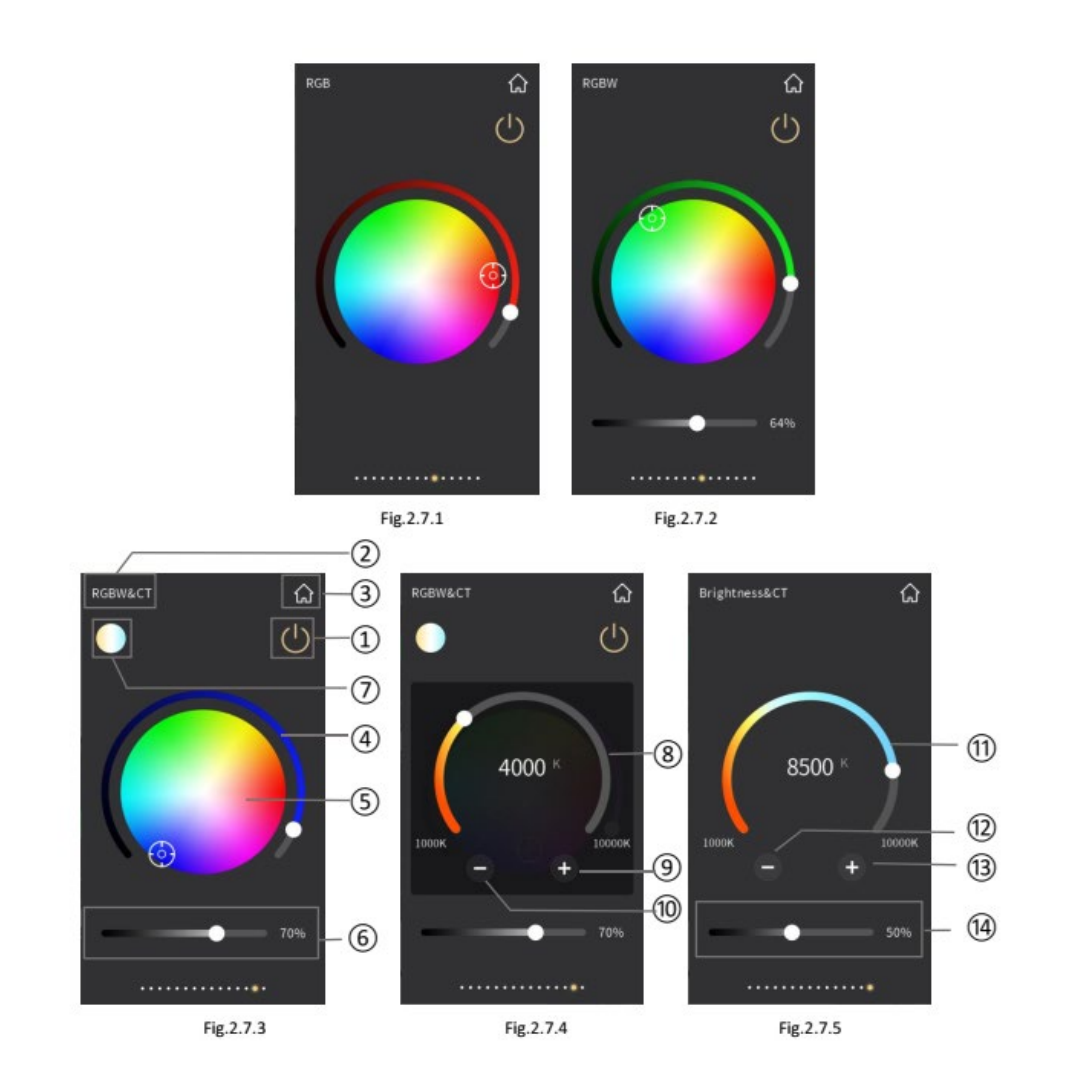

**①EIN-/AUS-Schalter**: Antippen des Symbols im eingeschalteten Zustand setzt den RGB-Wert auf "0" und die Leuchte wird ausgeschaltet. Zeigt die Skala ④ einen Wert <>"0" an, so ist das Symbol eingeschaltet.

#### **② Dieser Bereich zeigt die in der ETS definierte Seitenbeschreibung.**

#### **③ Das Home-Symbol führt Sie zurück zur Startseite.**

**④ Mit dem Ring-Slider wird der Farbton eingestellt.**

**⑤ RGB/RGBW-Farbpalette:** Bei Parametrierung als RGB wird die Funktionsseite wie in Abb. 2.7.1 dargestellt. Die Farbanpassung erfolgt über den Ring-Slider. Wird der Regler nach links unten geschoben, ist die RGB-Leuchte vollständig ausgeschaltet, die Schaltfläche wird grau und reagiert nicht auf Antippen der Farbpalette.

Ist der RGB-Wert des Ring-Sliders >0, dient die Farbpalette zur Farbauswahl. Wenn Sie die Taste ① antippen, wird die RGB-Leuchte ausgeschaltet, der Ring-Slider gleitet ④ automatisch nach links unten und die Schaltfläche ① wird grau.

Bei Parametrierung als RGBW wird die Funktionsseite wie unter Abb. in Abb. 2.7.2 dargestellt. Die Bedienung entspricht der Bedienung wie unter RGB beschrieben.

**⑥ Helligkeit:** Mit diesem Slider wird die Helligkeit des weißen Lichts eingestellt.

Bei Parametrierung als RGBW + Farbtemperatur entspricht die Funktionsseite der RGB-Seite, jedoch mit dem zusätzlichen Slider ⑥, wie in Abb. 2.7.3 und Abb. 2.7.4 dargestellt. Die Einstellung des weißen Lichts erfolgt unabhängig von der RGB-Einstellung.

**⑦ + ⑧ Farbtemperatur:** Durch Antippen dieses Symbols rufen Sie die Farbtemperatur-Steuerung auf (siehe Abb. 2.7.4). Mit dem Ring-Slider können Sie die Farbtemperatur der RGB-Leuchte einstellen.

**⑨ + ⑩ Senken oder Erhöhen der Farbtemperatur über +/- .** 

Jedes Antippen des +/- Symbols bewirkt eine Änderung von 100 K. auf nach Abschluss der Einstellung den Bereich außerhalb dieses Menüs, um zur vorherigen Funktionsseiten-Ebene zurückzukehren (siehe Abb. 2.7.3).

**⑪ Farbtemperatur + Helligkeit:** Bei Parametrierung als Farbtemperatur + Helligkeit wird die Funktionsseite wie in Abb. 2.7.5 dargestellt. Mit dem Ring-Slider die Farbtemperatur eingestellt.

### **⑫ + ⑬ Senken oder Erhöhen der Farbtemperatur über +/- .**

Jedes Antippen des +/- Symbols bewirkt eine Änderung von 100 K.

**⑭ Helligkeit:** Mit diesem Slider wird die Helligkeit der Leuchte eingestellt.

### <span id="page-37-0"></span>**2.8 Energiemessung**

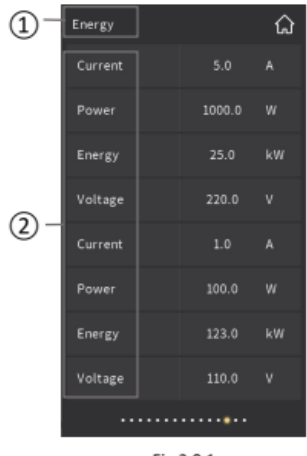

Fig.2.8.1

### **① Dieser Bereich zeigt die in der ETS definierte Seitenbeschreibung.**

### **② Dieser Bereich zeigt die in der ETS definierte Datenbeschreibung.**

Die in Abb. 2.8.1 dargestellte Ansicht zur Energiemessung zeigt Strom, Spannung, Leistung und Energieverbrauch entsprechend der Parameterkonfiguration an. Es werden bis zu 8 Elemente in der Benutzeroberfläche angezeigt. Diese Daten können aktualisiert und über den Bus eingespeist werden, z. B. kann ein Schaltaktor mit Stromerkennung die benötigten Werte bereitstellen

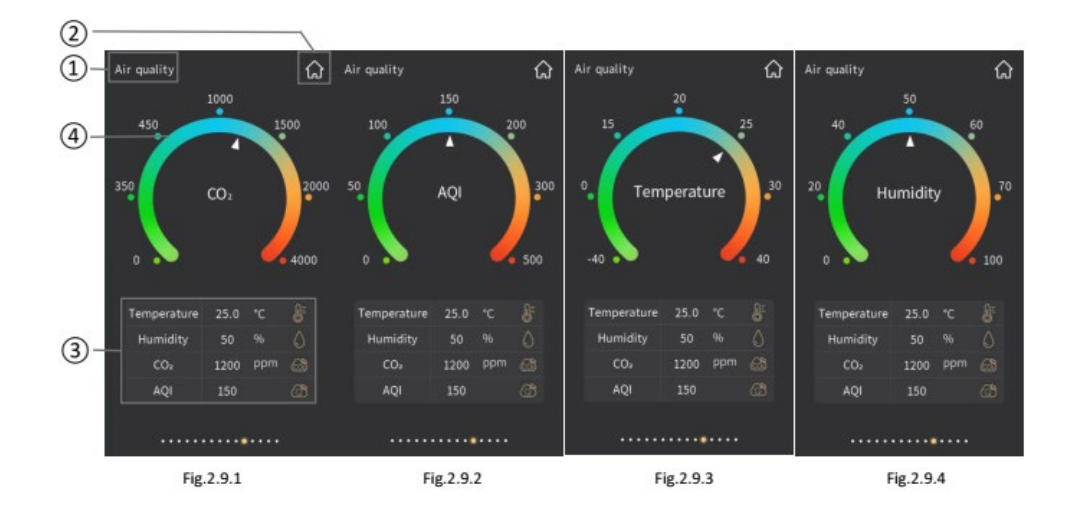

### <span id="page-38-0"></span>**2.9 Luftgütemessung**

### ① **Dieser Bereich zeigt die in der ETS definierte Seitenbeschreibung.**

② **Das Home-Symbol führt Sie zurück zur Startseite.**

#### **③ Anzeige der definierten Luftgüteparameter in Listenform**

AQI, Temperatur, Luftfeuchtigkeit, PM2.5, PM10, VOC, CO2, Helligkeit und Windgeschwindigkeit können durch Parameterkonfiguration angezeigt werden, je Funktionsseite können bis zu 4 Werte konfiguriert werden.

### **④ Dieser Ring-Slider wird zur grafischen Anzeige eines Luftgütewerts verwendet.**

Durch Antippen eines Elements in der unteren Liste wechselt der Ring-Slider entsprechend zur grafischen Anzeige dieses Werts. In Abb. 2.9.1 ist beispielhaft die Anzeige von CO² dargestellt, in Abb. 2.9.2 die Anzeige von AQI, in Abb. 2.9.3 Temperaturanzeige und in Abb. 2.9.4 die Anzeige der Luftfeuchtigkeit.

Folgende Anzeigebereiche sind im Ring-Slider  $\overline{4}$ ) sichtbar:

Temperatur: -40 - 40 ° C. Luftfeuchtigkeit: 0 - 100% PM2.5: 0 - 999 ug / m<sup>3</sup> PM10: 0 - 999 ug / m<sup>3</sup> CO2: 0 - 4000 ppm VOC: 0 - 9,99 mg / m<sup>3</sup> oder 0 - 4000 ppm AQI: 0 - 500 Helligkeit: 0 - 5000 Lux Windgeschwindigkeit: 0 - 50 m / s

Die angezeigten Daten werden i.d.R. von externen Sensoren im System bereitgestellt.

<span id="page-40-0"></span>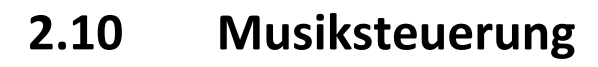

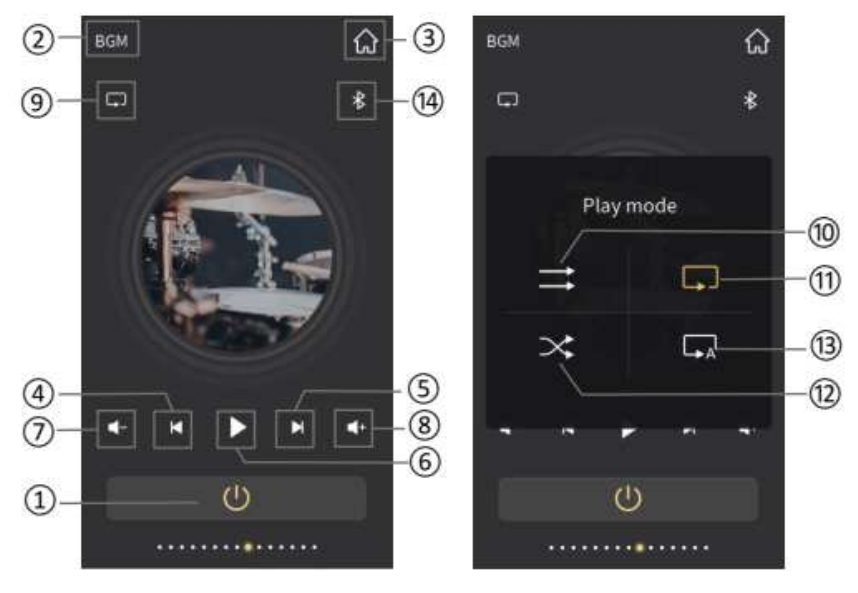

Fig.2.10.1

Fig.2.10.2

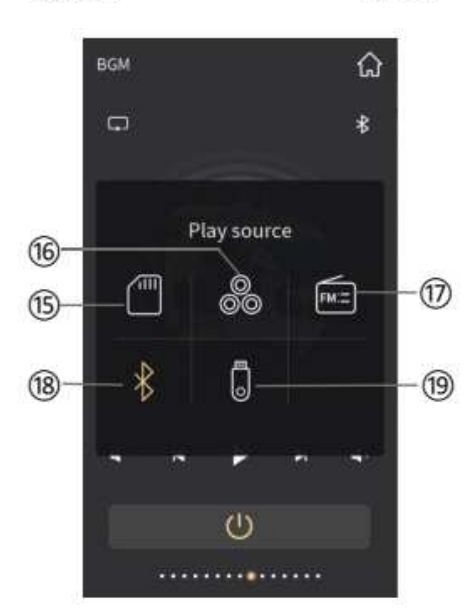

Fig.2.10.3

- **EIN-/AUS-Schalter**: Antippen des Symbols im eingeschalteten Zustand schaltet die Musiksteuerung aus und die anderen Symbole sind nicht bedienbar (Abb. 2.10.1).
- **Dieser Bereich zeigt die in der ETS definierte Seitenbeschreibung.**
- **Das Home-Symbol führt Sie zurück zur Startseite.**
- **Rückwärts zum vorherigen Titel**
- **Vorwärts zum nächsten Titel**
- **Play/Pause**
- **⑦+⑧ Lautstärke +/**
- **Wiedergabemodus**
- **Normale Wiedergabe**
- **Wiederholung: Titelliste**
- **Wiederholung: Einzeltitel**
- **Zufallswiedergabe**

Nach Auswahl des Wiedergabemodus tippen Sie auf einen Bereich

außerhalb des Untermenüs um zur vorherigen Funktionsseite

zurückzukehren (Abb. 2.10.2)

- **Auswahl des Eingangssignals**
- **Eingang: SD-Karte**
- **Eingang: AUX**
- **Eingang: FM Radio**
- **Eingang: Bluetooth**

### **⑲Eingang: USB**

Nach Auswahl des Wiedergabemodus tippen Sie auf einen Bereich außerhalb des Untermenüs um zur vorherigen Funktionsseite zurückzukehren (Abb. 2.10.3)

### <span id="page-43-0"></span>**2.11 Einstellungen**

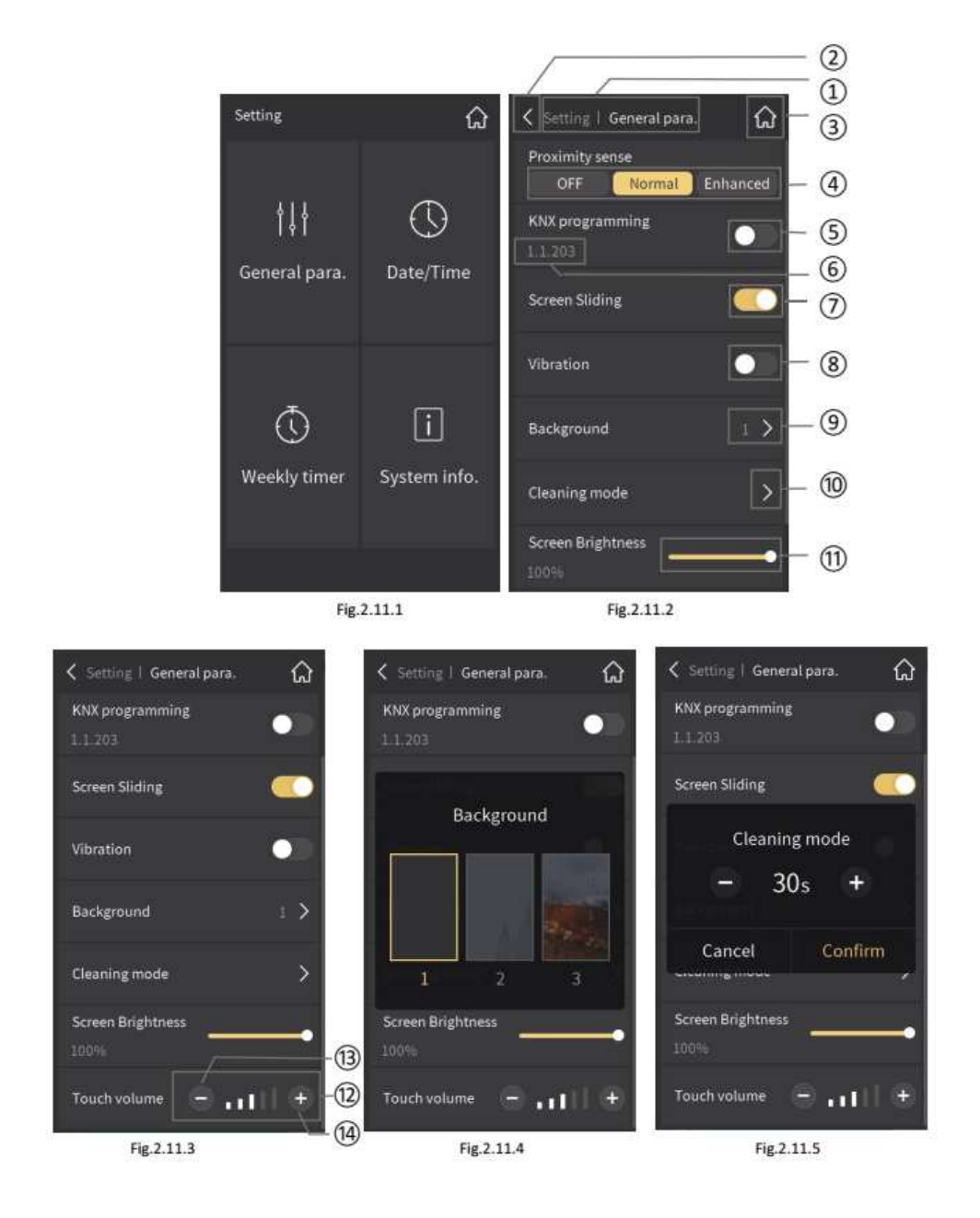

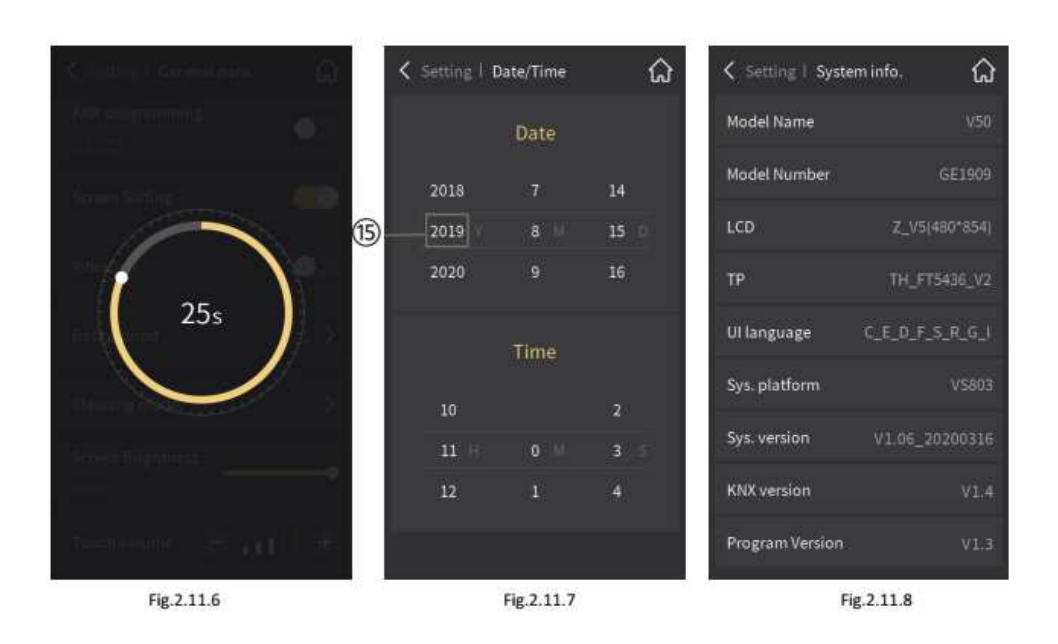

Tippen Sie auf das Symbol oben rechts auf der Startseite um ins Einstellungsmenü zu gelangen (Abb. 2.11.1)

**① Dieser Bereich zeigt die in der ETS definierte Seitenbeschreibung im Format: Einstellungen | Funktion. Alle weiteren Untermenüs werden im gleichen Format angezeigt.**

**② Dieses Symbol führt Sie zurück zur Übersicht.** 

**③ Dieses Symbol führt Sie zurück zur Startseite.**

#### **④ Dieses Symbol dient zum Einstellen des Näherungssensors.**

Es gibt drei Einstellungen: Aus, Normal und Vergrößern. Bei "Normal" beträgt der Erfassungsabstand 15 cm, bei "Vergrößern" beträgt der Abstand 30 cm.

Bei Erfassung einer Person öffnet sich je nach Parametrierung die Bedienoberfläche oder das Fenster zur Passworteingabe.

### **⑤ KNX Programmiertaste**

### **⑥ Hier wird die über die ETS parametrierte physikalische Adresse des Geräts angezeigt.**

Tippen Sie auf das Symbol ⑤, um den KNX-Programmiermodus aufzurufen oder zu verlassen. Im Programmiermodus leuchtet die Programmieranzeige des Geräts rot, d. h. die LED-Leiste wird rot. Nach dem Verlassen des Programmiermodus kehrt die LED-Leiste zur normalen Anzeige zurück.

### **⑦ Aktivierung der Slide-Funktion des Bildschirms:**

Tippen Sie auf das Symbol rechts, um die Slide-Funktion zu deaktivieren oder zu aktivieren. Wenn diese Option aktiviert ist, können Multifunktionsseiten durch "Verschieben" des Bildschirms umgeschaltet werden. Wenn diese Option deaktiviert ist, kann eine Funktionsseite nicht durch Verschieben nach links oder rechts, sondern nur durch Antippen des Symbols für die vorherige Seite oder des Symbols für die nächste Seite am unteren Seitenrand umgeschaltet werden.

### **⑧ Aktivierung der Vibration:**

Tippen Sie auf das Symbol rechts, um die Vibrationsfunktion zu deaktivieren oder zu aktivieren. Wenn diese Option aktiviert ist, quittiert das Gerät jede Bedienung des Bildschirms mit einer Vibration.

### **⑨ Auswahl des Bildschirmhintergrunds:**

Tippen Sie auf das Symbol und es öffnet sich ein Popup-Fenster (Abb. 2.11.4) zur Auswahl eines Hintergrunds.

### **⑩ Reinigungsmodus:**

Bei Antippen des Symbols öffnet sich ein Popup-Fenster zum Einstellen des Countdowns für den Reinigungsmodus (siehe Abb. 2.11.5). Die Zeit erhöht / verringert sich alle 5 Sekunden während des Betriebs, die minimale Einstellzeit beträgt 5 s und die maximale 60 s, die Standardeinstellzeit beträgt 30 s. Klicken Sie auf "Bestätigen", um die Countdown-Schnittstelle für den Reinigungsmodus aufzurufen (siehe Abb. 2.11.6). Wenn der Countdown beendet ist, kehrt die Anzeige zur Übersicht zurück. Die Bedienung ist während des Countdowns gesperrt. Klicken Sie auf

"Abbrechen", um den Countdown zu beenden und zur Einstellungsseite zurückzukehren.

### **⑪ Slider zur Einstellung der Bildschirmhelligkeit in Prozent**

#### **⑫ Symbol zur Einstellung der Tastentonlautstärke**

### **⑬+⑭ +/- zum Erhöhen/Verringern der Tastentonlautstärke**

Tippen Sie nach der obigen Einstellung auf das Symbol ②, um zur Übersicht zurückzukehren.

### **⑮ Sliden Sie zur jeweiligen Zahl, um das aktuelle Datum und die aktuelle Uhrzeit auszuwählen.**

Wählen Sie in der Übersicht (Abb. 2.11.1) "Datum / Uhrzeit", um die in Abb.2.11.7 gezeigte Ansicht zur Einstellung von Datum und Uhrzeit aufzurufen. Tippen Sie nach Abschluss der Einstellung auf das Symbol ②, um zur Übersicht zurückzukehren.

Wählen Sie in der Übersicht (Abb. 2.11.1) "Systeminfo" zur Anzeige der Systeminformationen (Abb. 2.11.8).

Sie können die Systeminformationen des Geräts anzeigen, einschließlich Gerätecode, internem Code, LCD-Bildschirm, Touchscreen, Displaysprache, Systemplattform, Systemversion, KNX-Version und Programmversion.

Hinweis: Nur wenn die Programmversion mit der Datenbankversion in der ETS übereinstimmt, darf das Gerät über die ETS programmiert werden.

Wählen Sie in der Übersicht (Abb. 2.11.1) "Wochentimer", um die Anzeige und die Einstellungen für den Wochentimer aufzurufen (siehe Abb. 2.11.9). Der Wochentimer muss über die Parameterkonfiguration aktiviert werden. Der Wochentimer ist vor der Konfiguration nicht funktionsfähig.

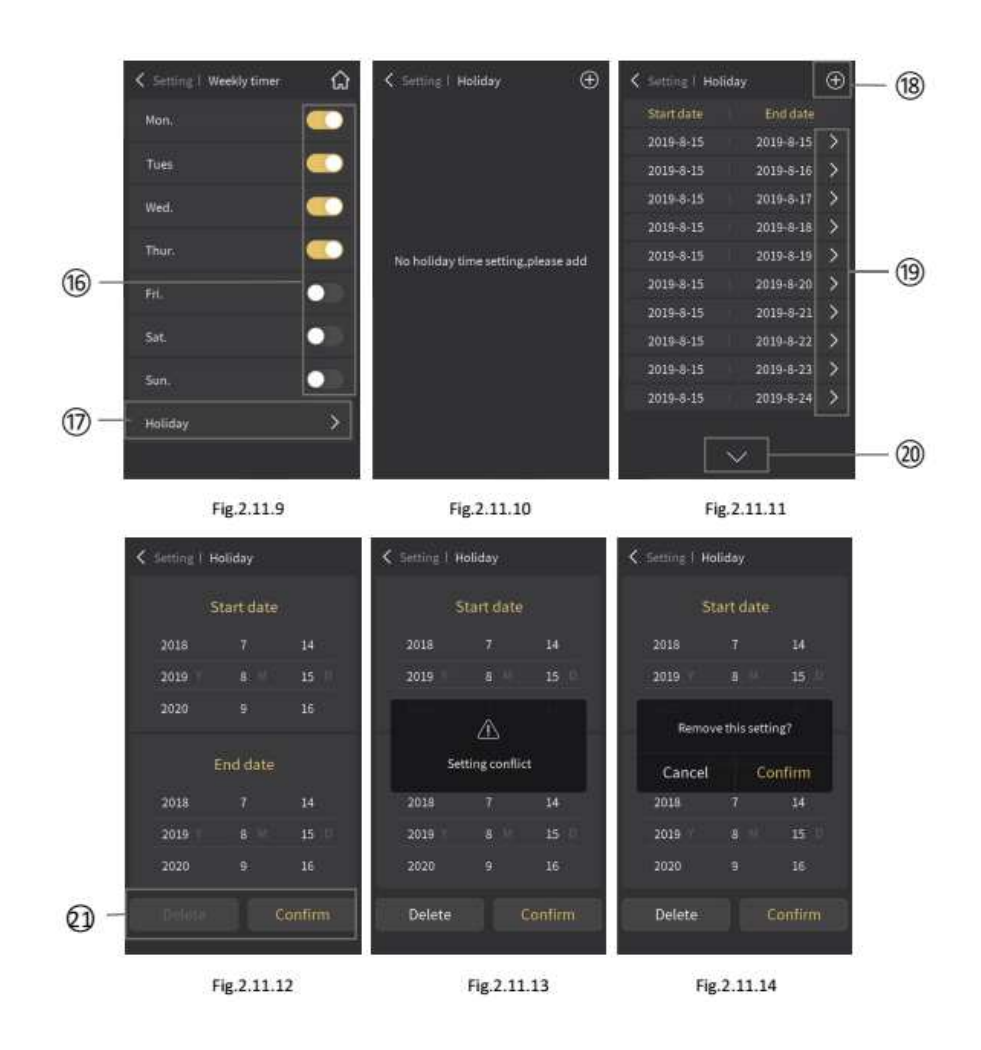

### **⑯ Aktivieren / Deaktivieren der Zeitfunktion für jeden Wochentag durch Antippen dieses Symbols.**

Der Wochentimer ist nach entsprechender Parametrierung standardmäßig aktiviert. Wenn der Tagestimer eingeschaltet ist, werden konfigurierte Aktionen ausgeführt. Zeiten und Aktionen werden durch die Parameter konfiguriert. Wenn an einem Tag kein Timer erforderlich ist, deaktivieren Sie ihn manuell. Mit der Schaltfläche auf der rechten Seite können Sie den Tagestimer manuell umschalten.

**⑰** Durch Antippen dieser Schaltfläche rufen Sie die Feiertagseinstellung auf.

Solange kein Feiertag definiert wurde, zeigt das Display "Kein Feiertagszeitpunkt, bitte hinzufügen" an (Abb. 2.11.10).

**⑱** Fügen Sie Feiertage hinzu, indem Sie das Symbol antippen.

Hinweis: Während des Urlaubs ist das Timing ausgeschaltet.

**⑲** Durch Antippen dieses Symbols rufen Sie die Urlaubszeiteinstellung auf.

Tippen Sie auf das Symbol ⑲, rufen Sie die Einstellung auf (Abb. 2.11.12), und stellen Sie Start und Ende der Urlaubszeit ein. Wählen Sie "Bestätigen", um die Einstellung abzuschließen. Wird eine Meldung angezeigt wie in Abb. 2.11.13, tippen Sie auf den Bereich außerhalb des Fensters, um zur Einstellung zurückzukehren.

**⑳** Durch Antippen dieses Symbols öffnen Sie die Liste der Urlaubszeiten.

Dieses Symbol dient zum Bestätigen oder Löschen der Einstellungen.

Wenn eine Einstellzeit geändert oder gelöscht werden soll, tippen Sie auf diesen Zeitraum rechts neben dem Symbol um die Anzeige erneut aufzurufen (Abb. 2.11.12). Wählen Sie den Zeitraum und dann "Löschen" (Abb. 2.11.14). Wählen Sie im Popup-Fenster "Abbrechen", um zur Übersicht zurückzukehren oder wählen Sie "Bestätigen", um den Zeitraum zu löschen. Wenn keine Änderung oder Löschung erforderlich ist, kehren Sie über das Symbol in der oberen linken Ecke des Displays zur Urlaubsübersicht zurück.

## <span id="page-49-0"></span>**2.12 Bildschirmschoner**

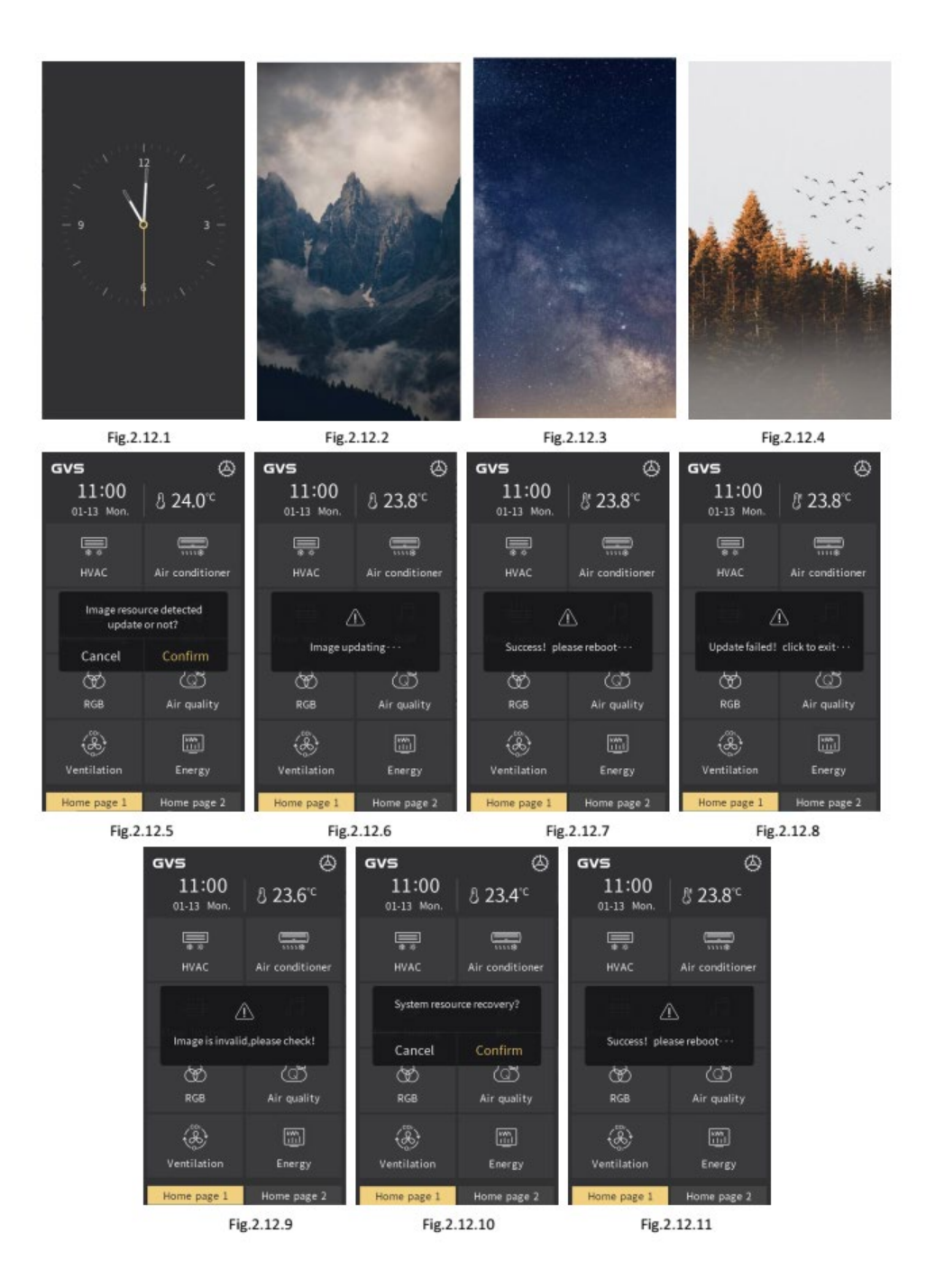

Konfigurieren Sie über die ETS einen der beiden Bildschirmschoner "Uhr" oder "Album". Bei der Auswahl "Album" können Sie anstatt der

vorhandenen auch eigene Bilder über eine SD-Karte als Bildschirmschoner einfügen.

Der Bildschirmschoner "Uhr" ist in Abbildung 2.12.1 dargestellt, der Bildschirmschoner "Album" mit drei Bildern in den Abbildungen 2.12.2, 2.12.3 und 2.12.4. Der Bildwechsel erfolgt automatisch alle 5 Sekunden.

Beim Einlesen neuer Bilder über die Micro SD-Karte werden folgende Schritte ausgeführt:

Hinweis: Unterstützt werden nur SDHC-Karten mit max. 32GB, formatiert im Format FAT32.

Micro SD-Karte: Erstellen Sie einen neuen Ordner mit dem Namen "picture" im Rootverzeichnis der Micro SD-Karte, legen Sie drei Bilder in den Ordner und nennen sie "Album\_1", "Album\_2", "Album\_3". Die Bilder müssen eine von Auflösung 480 x 854 px haben.

Folgende Dateiformate werden unterstützt: jpg, bmp, png (bei png-Bildern darf der Hintergrund nicht transparent sein).

Bilder aktualisieren: Wenn sich auf der Micro SD-Karte ein Ordner mit dem Namen "picture" befindet und ein Bild mit gültigem Namen und Format vorhanden ist, wird es aktualisiert und gespeichert (auch wenn das Bild mit dem zuletzt gespeicherten übereinstimmt), d. h. vorhandene Bilder werden immer überschrieben.

2. Setzen Sie die Micro-SD-Karte in das Gerät ein. Wenn die Micro SD-Karte die oben genannten Einstellungen erfüllt und gültige Bilder erkannt werden, wird ein Bestätigungsfenster angezeigt, in dem die Aktualisierung bestätigt werden muss (siehe Abb. 2.12.5).

3. Klicken Sie auf "Bestätigen", um die Bilder zu aktualisieren. Nach dem Aktualisieren wird ein Fenster mit dem Ergebnis angezeigt. Wenn das Aktualisieren erfolgreich ist, starten Sie das Gerät manuell neu, um das neue Bild auf das Album anzuwenden. Wenn das Aktualisieren fehlschlägt, klicken Sie auf einen Bereich außerhalb des Menüs, um zur Seite zurückzukehren, wie in Abb. 2.12.6, 2.12.7, 2.12.8 und Abb.2.12.9 dargestellt.

4. Zum Löschen eines benutzerdefinierten Bildes gehen Sie wie folgt vor:

Wenn sich auf der Micro SD-Karte ein Ordner mit dem Namen "picture" befindet, jedoch kein Bild mit gültigem Namen und Format, wird ein Fenster "Systemwiederherstellung?" angezeigt (siehe Abb. 2.12.10). Wählen Sie "Bestätigen", werden benutzerdefinierte Bilder im System gelöscht und es öffnet sich ein Fenster mit dem Hinweis: "Erfolgreich! Bitte neustarten...".

Wie in Abb.2.12.11 gezeigt, müssen Sie das Gerät manuell neu starten, um das Originalalbum des Systems wiederherzustellen.

Hinweis: Wenn die Gesamtgröße der Bilder auf der Micro SD-Karte größer als 3,8 MB ist, wird das Bild ungültig. Wenn ein einzelnes Bild größer als der verbleibende Speicherplatz des Geräts ist (die Gesamtgröße des Gerätespeichers beträgt ca. 4 MB), werden die verbleibenden gültigen Bilder nicht mehr aktualisiert.

Wenn keine Bedienung auf dem Display ausgeführt wird und die parametrierte Verzögerungszeit erreicht ist, wechselt das Display in den Bildschirmschonerstatus. Sobald eine neue Bedienung erfolgt, wird der Bildschirmschoner beendet.

### <span id="page-52-0"></span>**2.13 Passwort**

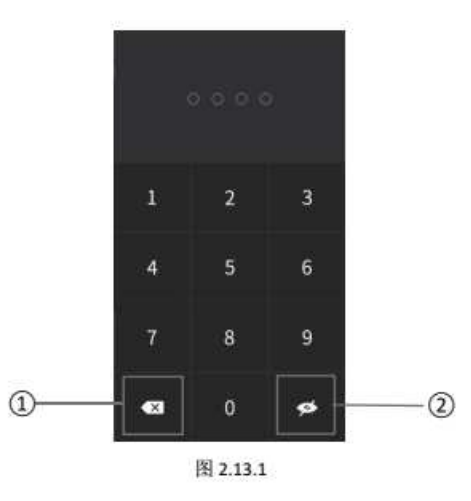

Aktivieren oder deaktivieren Sie die Passwortfunktion über die ETS-Parameterkonfiguration. Bei aktivierter Passworteinstellung öffnet sich nach Antippen im Modus "Bildschirmschoner" oder "Bildschirm aus" das Passwortfenster (Abb. 2.13.1).

Das Passwort besteht aus 4 Ziffern und wird über die ETS parametriert.

**① Löschen bei Fehleingabe**

**② Anzeigen / Verbergen des Passworts**

## <span id="page-53-0"></span>**2.14 Display sperren**

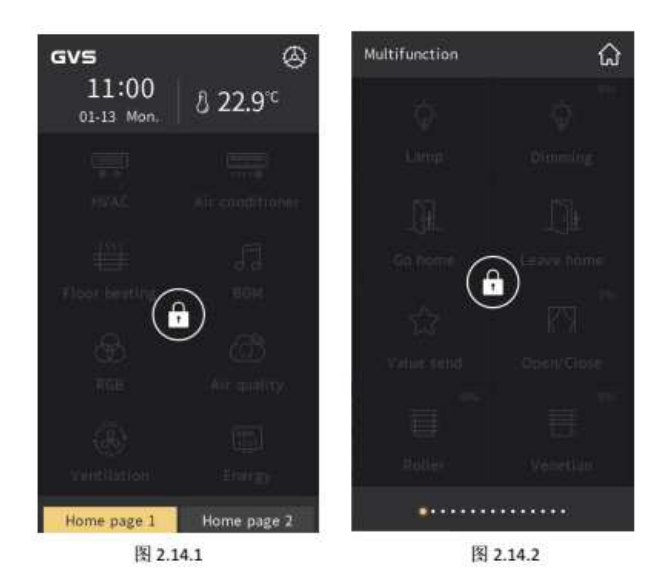

#### **Gerätesperre**

Der Benutzer kann die komplette Bedienoberfläche des Geräts über den Bus sperren oder entsperren. Nach dem Sperren (Abb. 2.14.1) kann das Gerät nur durch ein Bustelegramm wieder entsperrt werden.

#### **Funktionssperrung**

Der Benutzer kann jede Funktionsseite einzeln über den Bus sperren oder entsperren. Nach dem Sperren (Abb. 2.14.2) kann die Funktionsseite nur durch ein Bustelegramm wieder entsperrt werden.

Das Sperren von Funktionsseiten sperrt nur jede Funktionsseite und hat keine Auswirkung auf das Umschalten zwischen der Startseite und den Funktionsseiten.

### <span id="page-54-0"></span>**2.15 Weitere Funktionen**

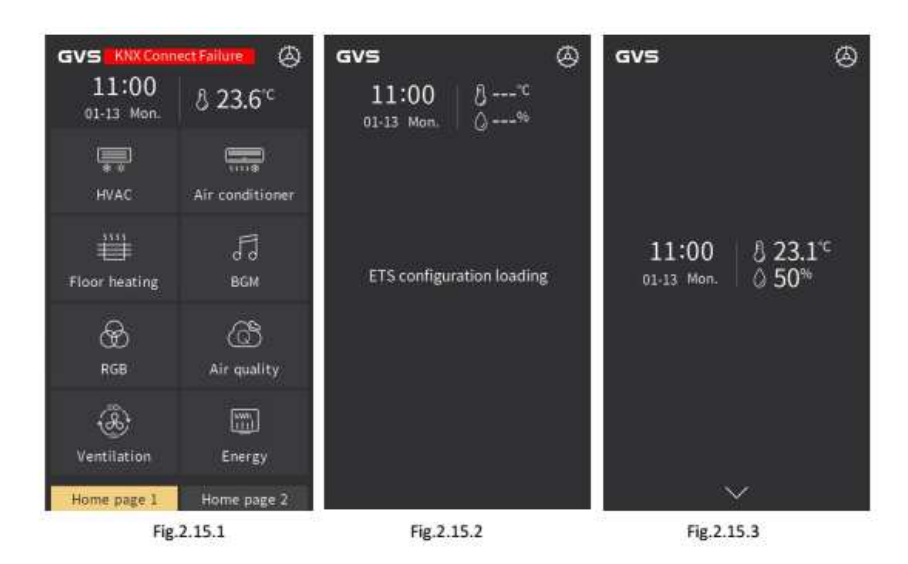

Wenn eine Störung der KNX-Busverbindung vorliegt, wird wie in Abb. 2.15.1 gezeigt ein "KNX-Verbindungsfehler" angezeigt. Nach dem Wiederherstellen der Busverbindung erlischt die Anzeige automatisch.

Wenn ein Applikationsdownload abgeschlossen ist oder die Spannungsversorgung des Geräts wiederhergestellt ist, initialisiert das Gerät und lädt die ETS-Parameterkonfiguration neu (Abb. 2.15.2).

Bei nicht ordnungsgemäß konfigurierter oder ungültiger Startseiten-Navigation wird die Startseite wie in Abb. 2.15.3 dargestellt.

# <span id="page-55-0"></span>**3 Display-Hintergrund**

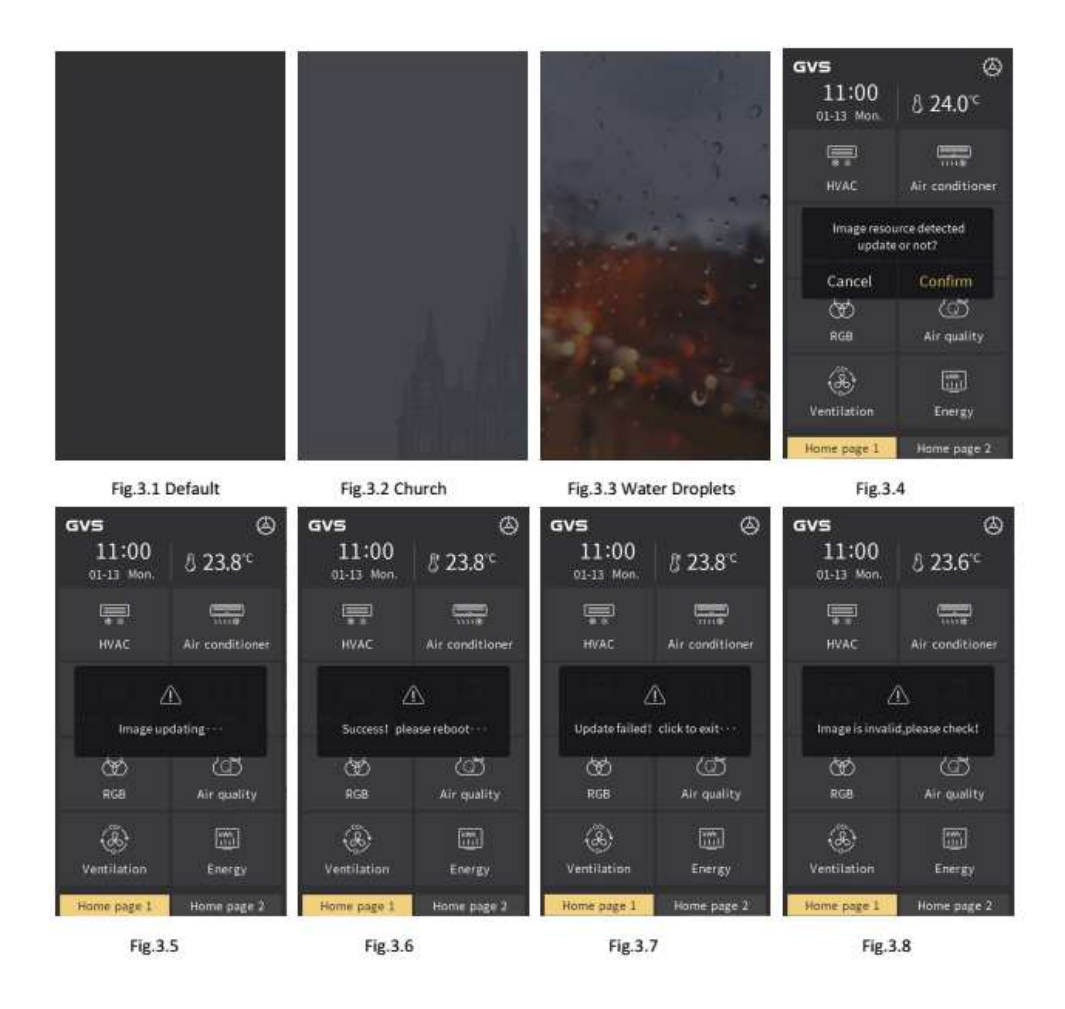

Ein vorhandenes Hintergrundbild kann über die ETS-Parametereinstellung als Standardhintergrund des Systems konfiguriert werden oder es können neue Bilder über eine Micro-SD-Karte eingefügt werden.

(1) Bei der Konfiguration des Hintergrunds über die ETS-Konfiguration gibt es drei Optionen: Standard, Kirche und Wassertropfen, wie in Abb. 3.1, 3.2 und Abb. 3.3 dargestellt.

(2) Beim Einfügen eines neuen Hintergrunds über die Micro SD-Karte werden folgende Schritte ausgeführt:

Hinweis: Unterstützt werden nur SDHC-Karten mit max. 32GB, formatiert im Format FAT32.

Micro SD-Karte: Legen Sie ein Bild ins Rootverzeichnis der SD-Karte und nennen es "main\_bg". Das Bild muss eine von Auflösung 480 x 854 px haben.

Folgende Dateiformate werden unterstützt: jpg, bmp, png (bei png-Bildern darf der Hintergrund nicht transparent sein).

Neue Bilder werden nur eingefügt, wenn beim Parameter "Hintergrundbild" in der ETS "Standard" ausgewählt ist.

2. Setzen Sie die Micro-SD-Karte in das Gerät ein. Wenn die Micro SD-Karte die oben genannten Einstellungen erfüllt und gültige Bilder erkannt werden, wird ein Bestätigungsfenster angezeigt, in dem die Aktualisierung bestätigt werden muss (siehe Abb. 2.12.5).

3. Klicken Sie auf "Bestätigen", um das Hintergrundbild zu aktualisieren. Nach der Aktualisierung wird ein Fenster mit dem Ergebnis angezeigt. Wenn die Aktualisierung erfolgreich ist, starten Sie das Gerät manuell neu, um das neue Bild auf das Album anzuwenden. Wenn die Aktualisierung fehlschlägt, klicken Sie auf einen Bereich außerhalb des Menüs, um zur Seite zurückzukehren, wie in Abb. 3.5, 3.6, 3.7 und 3.8 dargestellt.

Hinweis: Wenn die Gesamtgröße der Bilder auf der Micro SD-Karte größer als 3,8 MB ist, wird das Bild ungültig. Wenn ein einzelnes Bild größer als der verbleibende Speicherplatz des Geräts ist (die Gesamtgröße des Gerätespeichers beträgt ca. 4 MB), werden die verbleibenden gültigen Bilder nicht mehr aktualisiert.

# <span id="page-57-0"></span>**4 Symbole der Funktionsseiten**

# <span id="page-58-0"></span>**4.1 Liste der Symbole**

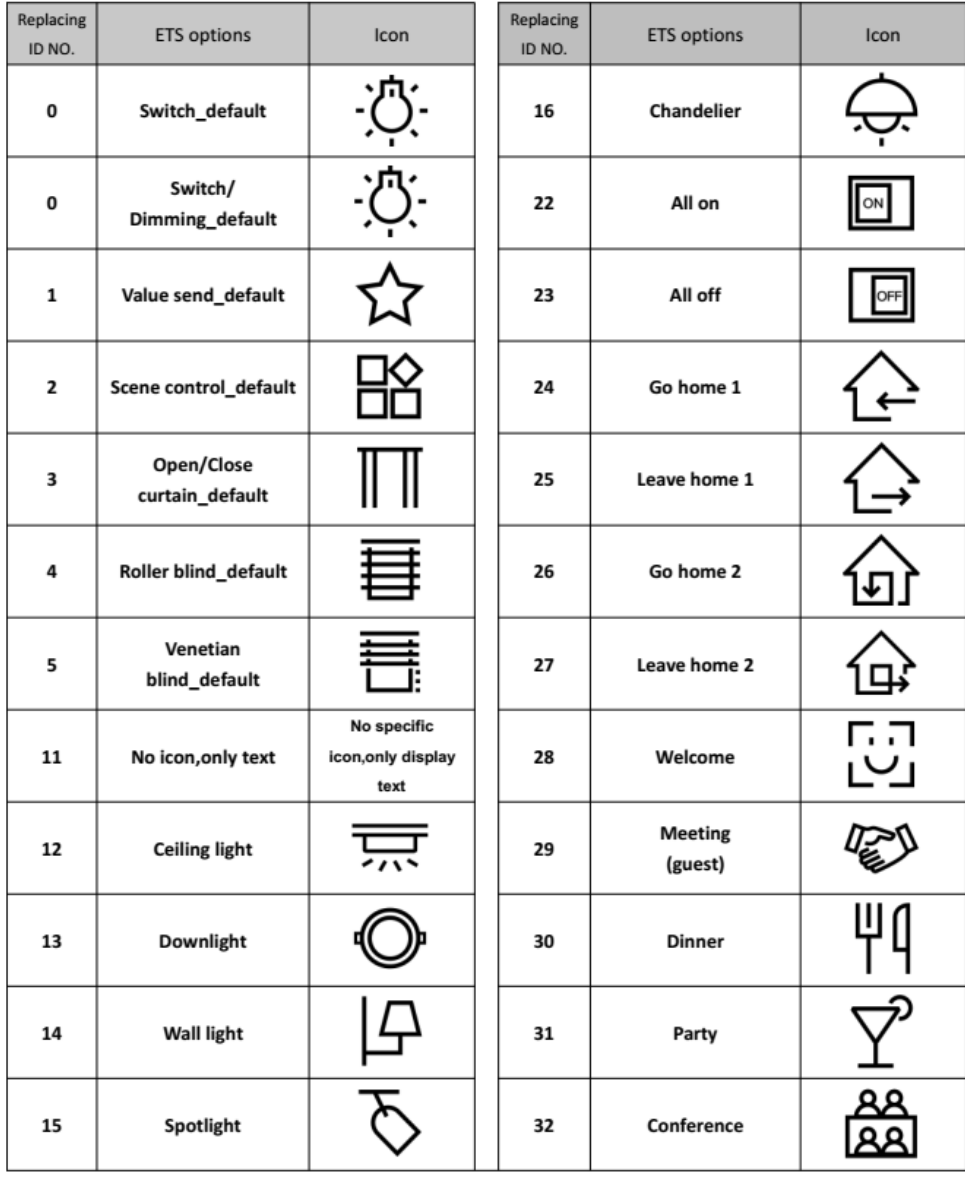

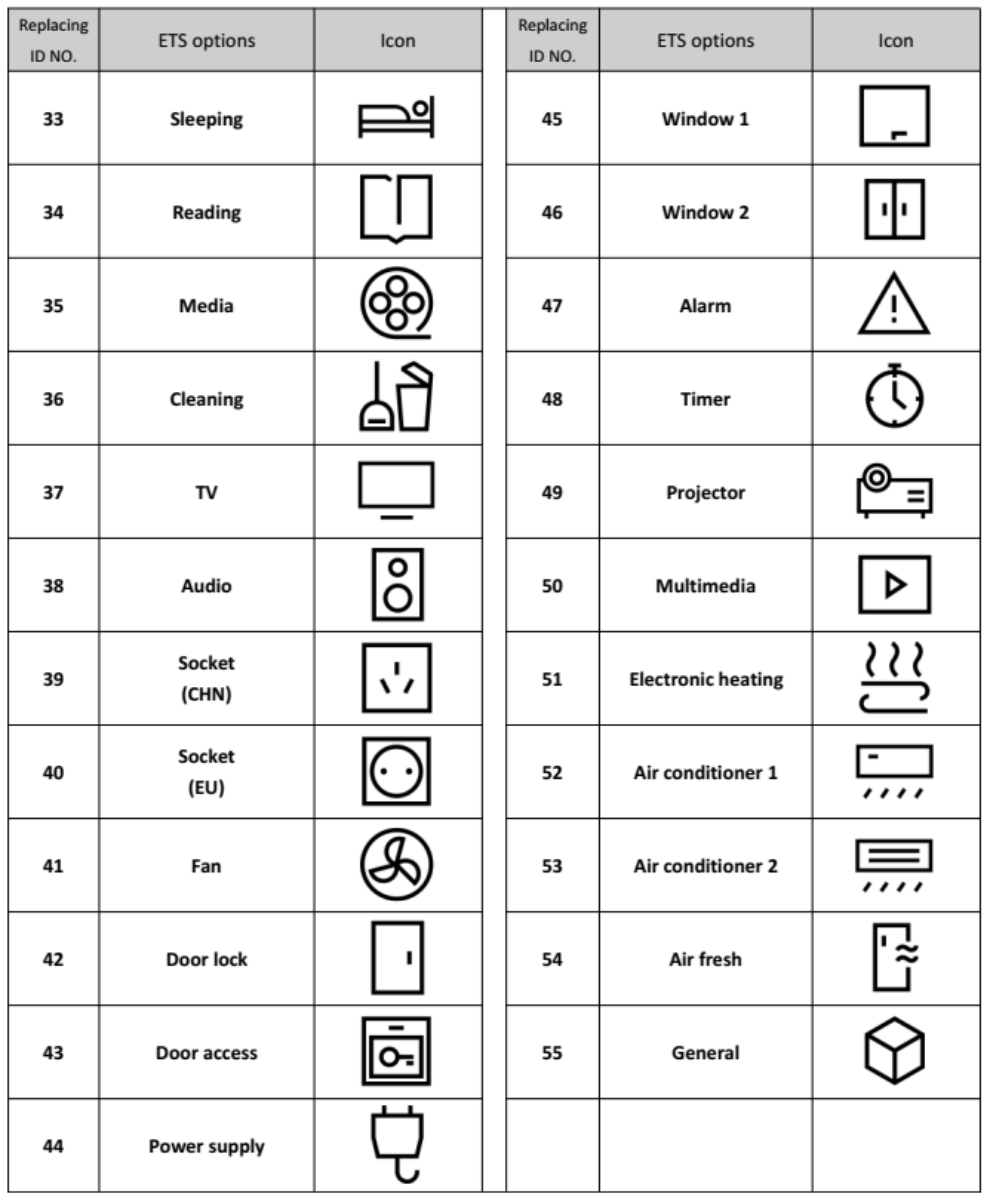

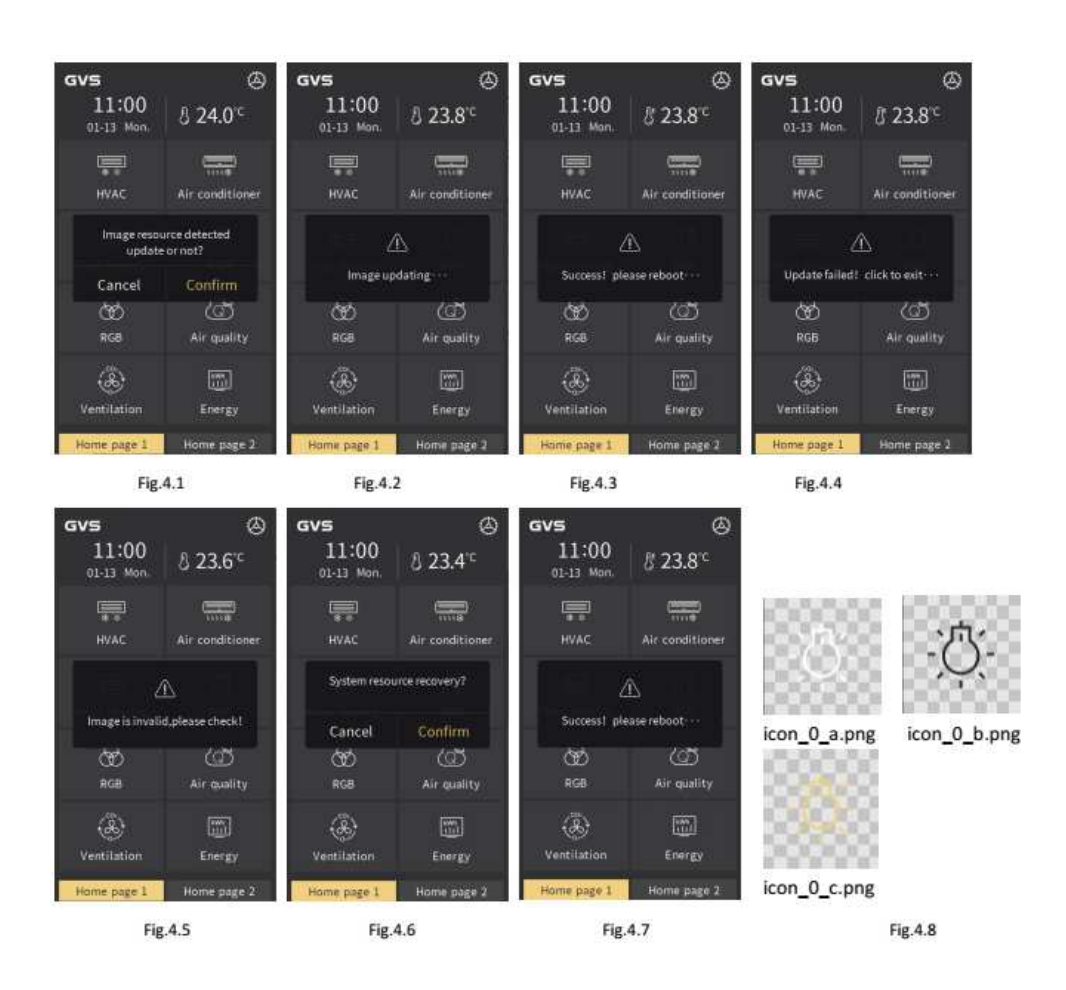

### <span id="page-60-0"></span>**4.2 Ersetzen der Symbole**

Fügen Sie über eine Micro-SD-Karte benutzerdefinierte Symbole ein, um die ursprünglichen Symbole des Systems zu ersetzen. Führen Sie dabei die folgenden Schritte aus:

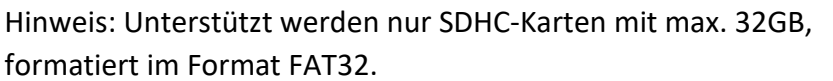

Micro SD-Karte: Erstellen Sie einen neuen Ordner mit dem Namen "Functionicon" im Rootverzeichnis der Micro SD-Karte, kopieren Sie die zu ersetzenden Symboldateien auf die Karte und benennen Sie sie entsprechend nachfolgendem Schema um. Die Auflösung sollte 80 x 80 px betragen. Unterstützt wird nur das Bildformat "png".

Hinweis: Die Benennung der Symboldateien auf der Micro SD-Karte erfolgt entsprechend nachfolgendem Schema:

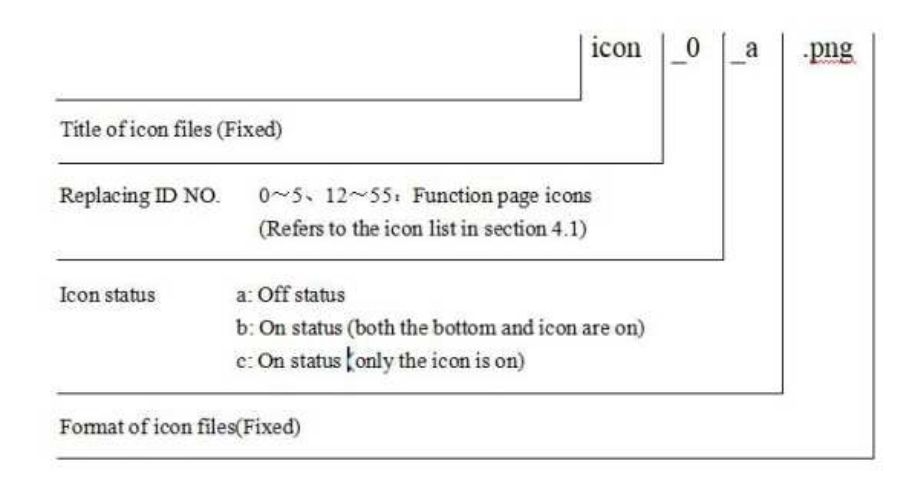

Gemäß dem Schema in der obigen Abbildung ist beispielsweise das Symbol in Abb. 4.8 das Standardsymbol, dessen Basis-ID die "0" ist.

"Icon\_0\_a.png" steht für den Status "Aus"

"icon\_0\_b.png" und "icon\_0\_c.png" stehen für den Status "Ein".

2. Setzen Sie die Micro-SD-Karte in das Gerät ein. Wenn die Micro SD-Karte die oben genannten Einstellungen erfüllt und gültige Bilder erkannt werden, wird ein Bestätigungsfenster angezeigt, in dem die Aktualisierung bestätigt werden muss (siehe Abb. 4.1).

Hinweis:

Für manche Funktionen werden 2, für andere 3 Symboldateien benötigt. Kopieren Sie für jede Funktion 3 Dateien in den Ordner "Functionicon", also "Icon\_0\_a.png" , "Icon\_0\_b.png" und "Icon\_0\_c.png". Werden nur 2 Symboldateien benötigt, so werden auch nur 2 Dateien im System ersetzt.

Bilder aktualisieren: Wenn sich auf der Micro SD-Karte ein Ordner mit dem Namen "Functionicon" befindet und ein Bild mit gültigem Namen und Format vorhanden ist, wird es aktualisiert und gespeichert (auch wenn das Bild mit dem zuletzt gespeicherten übereinstimmt).

3. Klicken Sie auf "Bestätigen", um das Hintergrundbild zu aktualisieren. Nach der Aktualisierung wird ein Fenster mit dem Ergebnis angezeigt. Wenn die Aktualisierung erfolgreich ist, starten Sie das Gerät manuell neu, um das neue Bild anzuwenden. Wenn die Aktualisierung fehlschlägt, klicken Sie auf einen Bereich außerhalb des Menüs, um zur Seite zurückzukehren (siehe Abb. 4.2, 4.3, 4.4 und Abb. 4.5).

4. Löschen Sie benutzerdefinierte Symbole, die über die Micro SD-Karte eingefügt wurden, wie nachfolgend beschrieben:

Wenn sich auf der Micro SD-Karte ein Ordner mit dem Namen "Functionicon" befindet, jedoch kein Bild mit gültigem Namen und Format, wird ein Fenster "Systemwiederherstellung?" angezeigt (siehe Abb. 4.6). Wählen Sie "Bestätigen", werden benutzerdefinierte Bilder im System gelöscht und es öffnet sich ein Fenster mit dem Hinweis: "Erfolgreich! Bitte neustarten...".

Wie in Abb. 4.7 gezeigt, müssen Sie das Gerät manuell neu starten, um die Originalsymbole des Systems wiederherzustellen.

Hinweis: Wenn die Gesamtgröße der Bilder auf der Micro SD-Karte größer als 3,8 MB ist, wird das Bild ungültig. Wenn ein einzelnes Bild größer als der verbleibende Speicherplatz des Geräts ist (die Gesamtgröße des Gerätespeichers beträgt ca. 4 MB), werden die verbleibenden gültigen Bilder nicht mehr aktualisiert.

# <span id="page-63-0"></span>**5 Symbole der Startseite**

# <span id="page-64-0"></span>**5.1 Liste der Symbole**

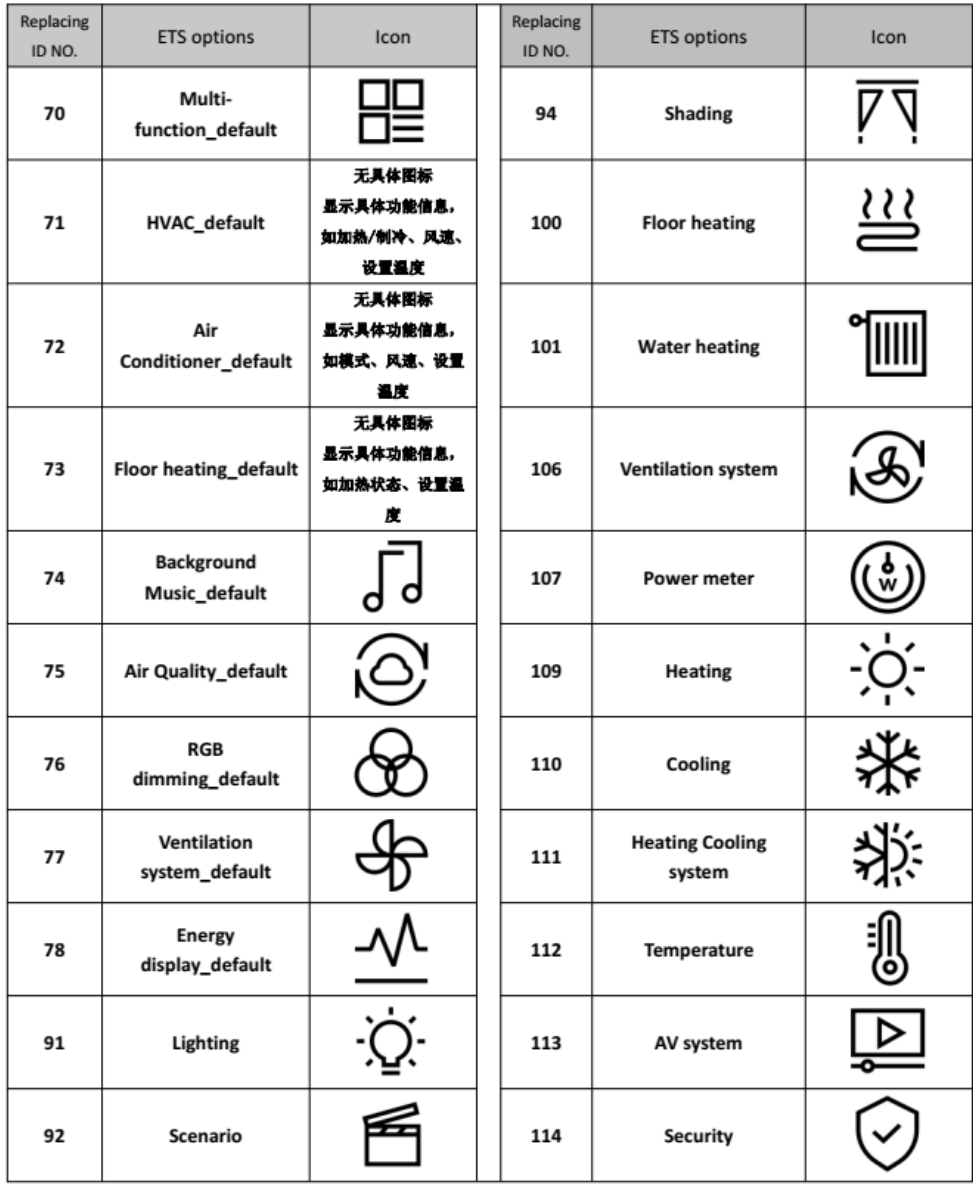

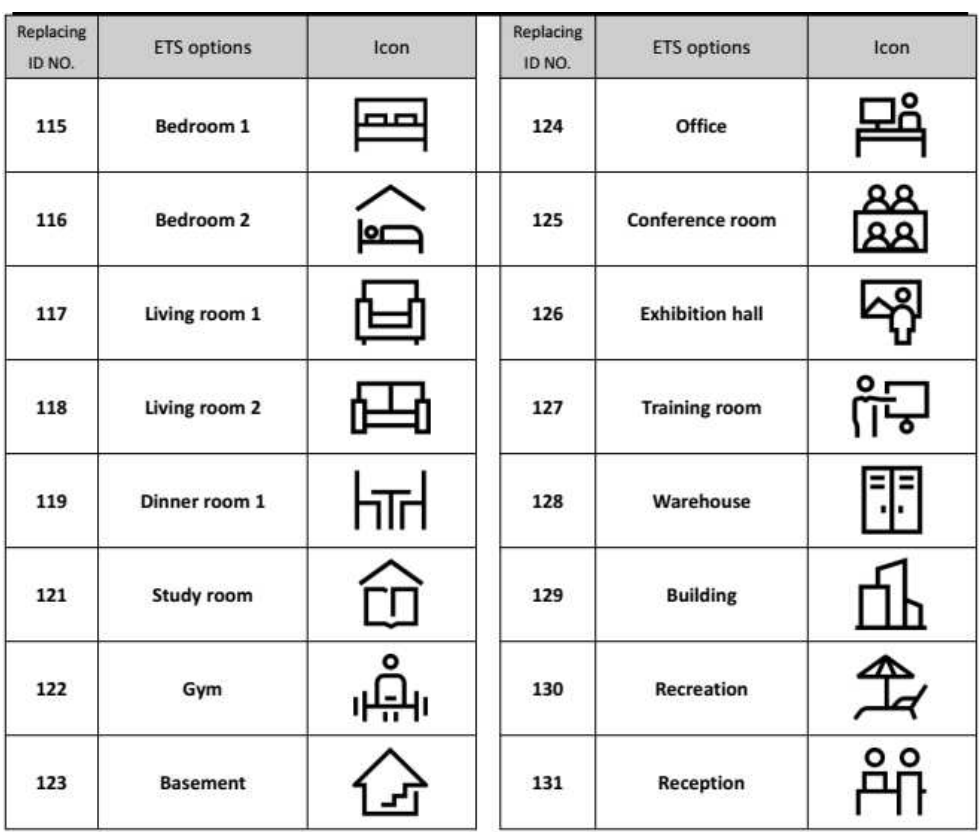

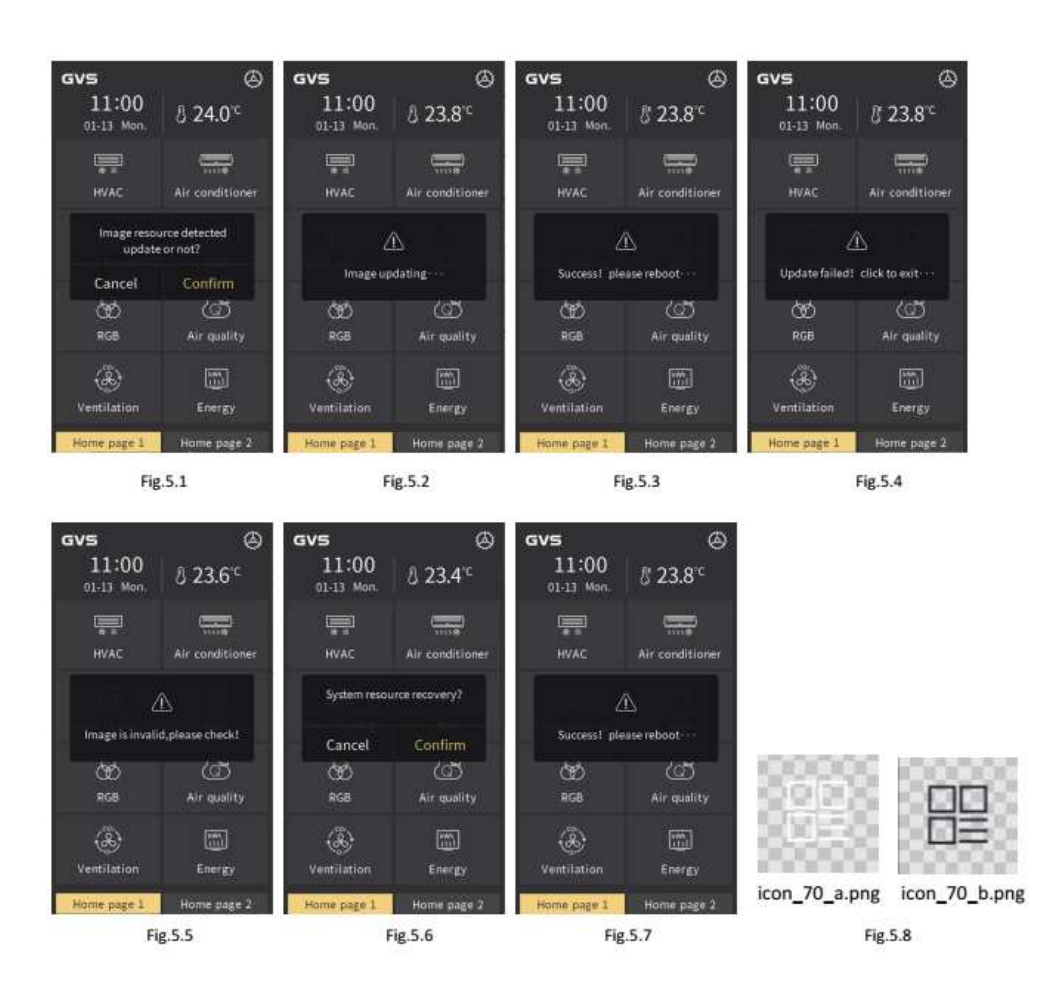

### <span id="page-66-0"></span>**5.2 Ersetzen der Symbole**

Fügen Sie über eine Micro-SD-Karte benutzerdefinierte Symbole ein, um die ursprünglichen Symbole des Systems zu ersetzen. Führen Sie dabei die folgenden Schritte aus:

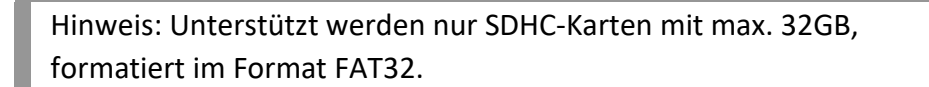

Micro SD-Karte: Erstellen Sie einen neuen Ordner mit dem Namen "Functionicon" im Rootverzeichnis der Micro SD-Karte, kopieren Sie die zu ersetzenden Symboldateien auf die Karte und benennen Sie sie

entsprechend nachfolgendem Schema um. Die Auflösung sollte 80 x 80 px betragen. Unterstützt wird nur das Bildformat "png".

Hinweis: Die Benennung der Symboldateien auf der Micro SD-Karte erfolgt entsprechend nachfolgendem Schema:

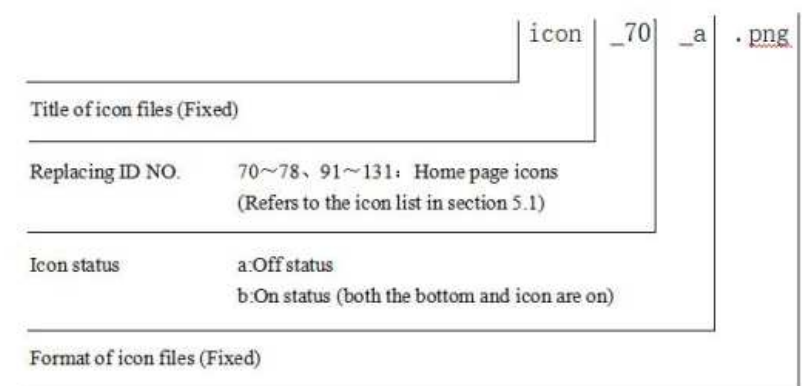

Gemäß dem Schema in der obigen Abbildung ist beispielsweise das Symbol in Abb. 5.8 das Standardsymbol, dessen Basis-ID die "0" ist.

"Icon\_70\_a.png" steht für den Status "Aus"

"icon\_70\_b.png" steht für den Status "Ein".

2. Setzen Sie die Micro-SD-Karte in das Gerät ein. Wenn die Micro SD-Karte die oben genannten Einstellungen erfüllt und Bilder mit gültigem Namen und Format erkannt werden, wird ein Bestätigungsfenster angezeigt, in dem die Aktualisierung bestätigt werden muss (siehe Abb. 5.1).

#### Hinweis:

Für manche Funktionen werden 2, für andere nur eine Symboldatei/en benötigt. Kopieren Sie für jede Funktion 2 Dateien in den Ordner "Pageicon", also "Icon\_70\_a.png" und "Icon\_70\_b.png". Wird nur eine Symboldatei benötigt, so wird auch nur eine Datei im System ersetzt.

Bilder aktualisieren: Wenn sich auf der Micro SD-Karte ein Ordner mit dem Namen "Pageicon" befindet und ein Bild mit gültigem Namen und Format vorhanden ist, wird es aktualisiert und gespeichert (auch wenn das Bild mit dem zuletzt gespeicherten übereinstimmt).

3. Klicken Sie auf "Bestätigen", um die Symbolbilder zu aktualisieren. Nach dem Upgrade wird ein Fenster mit dem Ergebnis angezeigt. Wenn die Aktualisierung erfolgreich ist, starten Sie das Gerät manuell neu, um das neue Bild anzuwenden. Wenn die Aktualisierung fehlschlägt, klicken Sie auf einen Bereich außerhalb des Menüs, um zur Seite zurückzukehren (siehe Abb. 5.2, 5.3, 5.4 und Abb. 5.5).

4. Löschen Sie benutzerdefinierte Symbole, die über die Micro SD-Karte eingefügt wurden, wie nachfolgend beschrieben:

Wenn sich auf der Micro SD-Karte ein Ordner mit dem Namen "Pageicon" befindet, jedoch kein Bild mit gültigem Namen und Format, wird ein Fenster "Systemwiederherstellung?" angezeigt (siehe Abb. 5.6). Wählen Sie "Bestätigen", werden benutzerdefinierte Bilder im System gelöscht und es öffnet sich ein Fenster mit den Hinweis: "Erfolgreich! Bitte neustarten...".

Wie in Abb. 5.7 gezeigt, müssen Sie das Gerät manuell neu starten, um die Originalsymbole des Systems wiederherzustellen.

Hinweis: Wenn die Gesamtgröße der Bilder auf der Micro SD-Karte größer als 3,8 MB ist, wird das Bild ungültig. Wenn ein einzelnes Bild größer als der verbleibende Speicherplatz des Geräts ist (die Gesamtgröße des Gerätespeichers beträgt ca. 4 MB), werden die verbleibenden gültigen Bilder nicht mehr aktualisiert.

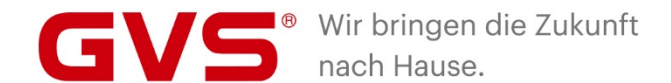

**GVS Deutschland GmbH & Co. KG** Westumer Str. 53 53489 Sinzig Deutschland

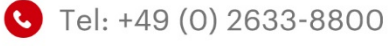

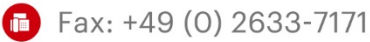

- info@gvssmart.de
- gyssmart.de
- f facebook.com/gvssmartde
- o instagram.com/gvssmartde
- o youtube.com/gvssmartde

© 2020 GVS Deutschland GmbH & Co. KG · Irrtümer, Druckfehler, Änderungen und Lieferfähigkeit vorbehalten.